32PFH4100 32PFT4100 32PFT4100 32PHH4100 32PHT4100 32PHT4100 40PFH4100 40PFT4100 40PFT4100 48PFH4100 48PFT4100 48PFT4100

# Mode d'emploi

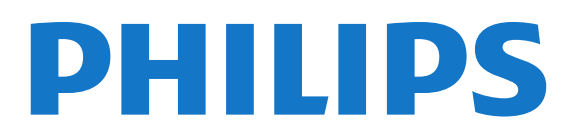

# Contenu

### [1 Votre nouveau téléviseur](#page-2-0)*[3](#page-2-0)*

- [1.1 Pause TV et enregistrements](#page-2-1)*[3](#page-2-1)*
- [1.2 EasyLink](#page-2-2)*[3](#page-2-2)*

#### [2 Installation](#page-3-0)*[4](#page-3-0)*

- [2.1 À propos de la sécurité](#page-3-1)*[4](#page-3-1)*
- [2.2 Support TV et fixation murale](#page-3-2)*[4](#page-3-2)*
- [2.3 Conseils de placement](#page-3-3)*[4](#page-3-3)*
- [2.4 Cordon d'alimentation](#page-3-4)*[4](#page-3-4)*
- [2.5 Câble d'antenne](#page-4-0)*[5](#page-4-0)*

#### [3 Connexions](#page-5-0)*[6](#page-5-0)*

- [3.1 Conseils de connexion](#page-5-1)*[6](#page-5-1)*
- [3.2 EasyLink HDMI CEC](#page-6-0)*[7](#page-6-0)*
- [3.3 Interface commune CAM](#page-7-0)*[8](#page-7-0)*
- [3.4 Décodeur](#page-7-1)*[8](#page-7-1)*
- [3.5 Système Home Cinéma](#page-8-0)*[9](#page-8-0)*
- [3.6 Lecteur de disques Blu-ray](#page-9-0)*[10](#page-9-0)*
- [3.7 Lecteur de DVD](#page-10-0)*[11](#page-10-0)*
- [3.8 Console de jeux](#page-10-1)*[11](#page-10-1)*
- [3.9 Disque dur USB](#page-10-2)*[11](#page-10-2)*
- [3.10 Clé USB](#page-11-0)*[12](#page-11-0)*
- [3.11 Caméscope](#page-11-1)*[12](#page-11-1)* [3.12 Ordinateur](#page-11-2)*[12](#page-11-2)*
- 
- [3.13 Casques \(pour les modèles de téléviseur 4000, 4100, 6300\)](#page-12-0) *[13](#page-12-0)*

### [4 Mise en marche](#page-13-0)*[14](#page-13-0)*

[4.1 Mise en marche ou veille \(pour les modèles de téléviseur 4100\)](#page-13-1) *14*

### [5 Télécommande](#page-14-0)*[15](#page-14-0)*

[5.1 Présentation des touches \(pour les modèles de téléviseur 4000,](#page-14-1) [4100, 5210\)](#page-14-1)*[15](#page-14-1)* [5.2 Capteur infrarouge](#page-15-0)*[16](#page-15-0)*

- [5.3 Batteries](#page-15-1)*[16](#page-15-1)*
- [5.4 Nettoyage](#page-15-2)*[16](#page-15-2)*

### [6 Chaînes de télévision](#page-16-0)*[17](#page-16-0)*

[6.1 Visionnage des chaînes de télévision](#page-16-1)*[17](#page-16-1)* [6.2 Installation chaînes](#page-20-0)*[21](#page-20-0)*

### [7 Guide TV](#page-24-0)*[25](#page-24-0)*

- [7.1 Utilisation du guide TV](#page-24-1)*[25](#page-24-1)*
- [7.2 Enregistrements](#page-24-2)*[25](#page-24-2)*
- [7.3 Réception de données du guide TV](#page-24-3)*[25](#page-24-3)*

### [8 Sources](#page-26-0)*[27](#page-26-0)*

- [8.1 Liste des sources](#page-26-1)*[27](#page-26-1)*
- [8.2 À partir du mode veille](#page-26-2)*[27](#page-26-2)*
- [8.3 EasyLink](#page-26-3)*[27](#page-26-3)*

#### [9 Minuteurs et horloge](#page-27-0)*[28](#page-27-0)*

[9.1 Mise en veille programmable](#page-27-1)*[28](#page-27-1)*

- [9.2 Horloge](#page-27-2)*[28](#page-27-2)*
- [9.3 Extinction automatique](#page-27-3)*[28](#page-27-3)*

### [10 Vos photos, vidéos et musique](#page-28-0)*[29](#page-28-0)*

[10.1 À partir d'une prise USB](#page-28-1)*[29](#page-28-1)*

### [11 Pause TV](#page-30-0)*[31](#page-30-0)*

#### [11.1 Pause TV](#page-30-1)*[31](#page-30-1)*

#### [12 Enregistrement](#page-31-0)*[32](#page-31-0)*

- [12.1 Matériel requis](#page-31-1)*[32](#page-31-1)*
- [12.2 Enregistrer un programme](#page-31-2)*[32](#page-31-2)*
- [12.3 Regarder un enregistrement](#page-31-3)*[32](#page-31-3)*

#### [13 Réglages](#page-33-0)*[34](#page-33-0)*

- [13.1 Image](#page-33-1)*[34](#page-33-1)*
- [13.2 Jeu ou ordinateur](#page-35-0)*[36](#page-35-0)*
- [13.3 Format et bords](#page-35-1)*[36](#page-35-1)*
- [13.4 Son](#page-35-2)*[36](#page-35-2)*

#### [14 Spécificités](#page-38-0)*[39](#page-38-0)*

- [14.1 Environnement](#page-38-1)*[39](#page-38-1)*
- [14.2 Réception pour les modèles PxH / PxT](#page-38-2)*[39](#page-38-2)*
- [14.3 Afficheur](#page-39-0)*[40](#page-39-0)*
- [14.4 Alimentation](#page-39-1)*[40](#page-39-1)*
- [14.5 Dimensions et poids](#page-39-2)*[40](#page-39-2)*
- [14.6 Connectivité pour Pxx4100](#page-40-0)*[41](#page-40-0)*
- [14.7 Son](#page-40-1)*[41](#page-40-1)* [14.8 Multimédia](#page-41-0)*[42](#page-41-0)*

### [15 Logiciels](#page-42-0)*[43](#page-42-0)*

- [15.1 Mise à jour du logiciel](#page-42-1)*[43](#page-42-1)*
- [15.2 Version du logiciel](#page-42-2)*[43](#page-42-2)*
- [15.3 Logiciel open source](#page-42-3)*[43](#page-42-3)*

#### [16 Dépannage et assistance](#page-43-0)*[44](#page-43-0)*

- [16.1 Dépannage](#page-43-1)*[44](#page-43-1)*
- [16.2 Enregistrer](#page-44-0)*[45](#page-44-0)*
- [16.3 Aide](#page-44-1)*[45](#page-44-1)*
- [16.4 Aide en ligne](#page-45-0)*[46](#page-45-0)*
- [16.5 Service Consommateurs/Réparation](#page-45-1)*[46](#page-45-1)*

### [17 Sécurité et entretien](#page-46-0)*[47](#page-46-0)*

- [17.1 Sécurité](#page-46-1)*[47](#page-46-1)*
- [17.2 Entretien de l'écran](#page-47-0)*[48](#page-47-0)*

#### [18 Conditions d'utilisation, droits d'auteur et licences](#page-48-0) *[49](#page-48-0)*

- [18.1 Conditions d'utilisation](#page-48-1)*[49](#page-48-1)*
- [18.2 Droits d'auteur et licences](#page-48-2)*[49](#page-48-2)*

#### [Index](#page--1-0)*[51](#page--1-0)*

# Votre nouveau téléviseur

# <span id="page-2-1"></span>1.1

<span id="page-2-0"></span>1

# Pause TV et enregistrements

Si vous connectez un disque dur USB, vous pouvez mettre en pause et enregistrer une émission d'une chaîne TV numérique.

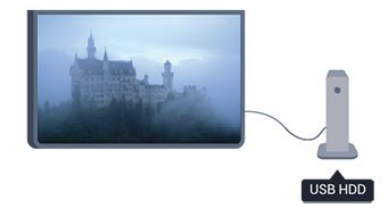

Mettez votre téléviseur en pause et répondez à cet appel téléphonique urgent ou faites simplement une pause lors d'un match sportif, tandis que le téléviseur enregistre l'émission sur le disque dur USB. Vous pourrez reprendre plus tard.

# <span id="page-2-2"></span> $\overline{1.2}$ EasyLink

Avec EasyLink, vous pouvez commander un périphérique connecté, comme un lecteur de disques Blu-ray, à l'aide de la télécommande du téléviseur.

EasyLink utilise le protocole HDMI CEC pour communiquer avec les périphériques connectés.

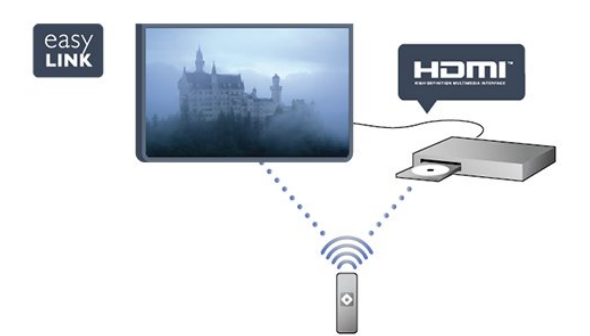

# Installation

# <span id="page-3-1"></span> $2.1$ À propos de la sécurité

Lisez les instructions de sécurité avant d'utiliser le téléviseur.

Dans Aide, accédez à Sécurité et entretien > Sécurité.

### <span id="page-3-2"></span> $22$

<span id="page-3-0"></span> $\overline{\phantom{0}}$ 

# Support TV et fixation murale

### Support de table TV

Vous trouverez les instructions de montage du support TV dans le guide de mise en route fourni avec le téléviseur. En cas de perte de ce guide, vous pouvez le télécharger sur le site Web [www.philips.com.](http://www.philips.com)

Munissez-vous de la référence de votre téléviseur pour rechercher et télécharger le guide de mise en route correspondant.

### <span id="page-3-3"></span>Fixation murale

Votre téléviseur peut s'adapter sur un support de fixation murale conforme à la norme VESA (non fourni).

Utilisez le code VESA suivant lors de l'achat du support de montage mural . . .

<span id="page-3-4"></span>Pour fixer solidement le support, utilisez la longueur de vis indiquée sur l'illustration.

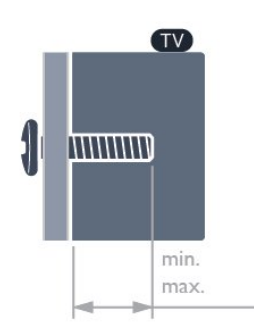

- 22Pxx4000 - VESA MIS-F 75x75, M4 (minimum 10 mm, maximum 10,5 mm)

- 24Pxx4000 - VESA MIS-F 75x75, M4 (minimum 10 mm, maximum 10,5 mm)

- 24PHx5210 - VESA MIS-F 75x75, M4 (minimum 10 mm, maximum 10,5 mm)

- 32PFx4100 - VESA MIS-F 100x100, M4 (minimum 10 mm, maximum 14 mm)

- 32PHx4100/12 - VESA MIS-F 100x100, M4 (minimum 10 mm,

maximum 14 mm)

- 32PHx4100/88 VESA MIS-F 100x100, M4 (minimum 10 mm, maximum 14 mm)
- 32PHT4100/60 VESA MIS-F 100x100, M4 (minimum 12 mm, maximum 16 mm)
- 40Pxx4100 VESA MIS-F 200x200, M4 (minimum 12 mm, maximum 16 mm)
- 48Pxx4100 VESA MIS-F 200x200, M6 (minimum 12 mm, maximum 16 mm)
- 40Pxx6300 VESA MIS-F 200x200, M6 (minimum 14 mm, maximum 24 mm)
- 48Pxx6300 VESA MIS-F 400x400, M6 (minimum 14 mm, maximum 24 mm)

- 55Pxx6300 - VESA MIS-F 400x400, M6 (minimum 14 mm, maximum 24 mm)

### Attention

La fixation au mur du téléviseur exige des compétences

spéciales et ne doit être effectuée que par du personnel qualifié. La fixation murale du téléviseur doit respecter certaines normes de sécurité liées au poids du téléviseur. Avant de choisir l'emplacement de votre téléviseur, lisez également les consignes de sécurité.

TP Vision Europe B.V. décline toute responsabilité en cas de montage inadéquat ou en cas d'accident ou de blessures lors du montage.

### 2.3

# Conseils de placement

- Positionnez le téléviseur de sorte qu'il ne soit pas exposé aux rayons directs du soleil.

- Placez le téléviseur à une distance maximale de 15 cm du mur. Pour obtenir la distance de visualisation idéale, multipliez la diagonale de l'écran par 3. Lorsque vous êtes assis, vos yeux doivent être à la hauteur du centre de l'écran.

### $2.4$

# Cordon d'alimentation

- Branchez le cordon d'alimentation sur la prise POWER située à l'arrière du téléviseur.

- Assurez-vous que le câble d'alimentation est connecté fermement à la prise.

- Veillez à ce que la fiche du cordon d'alimentation insérée dans la prise secteur soit accessible en permanence.

- Lorsque vous débranchez le cordon d'alimentation, tirez toujours sur la fiche, et non sur le câble.

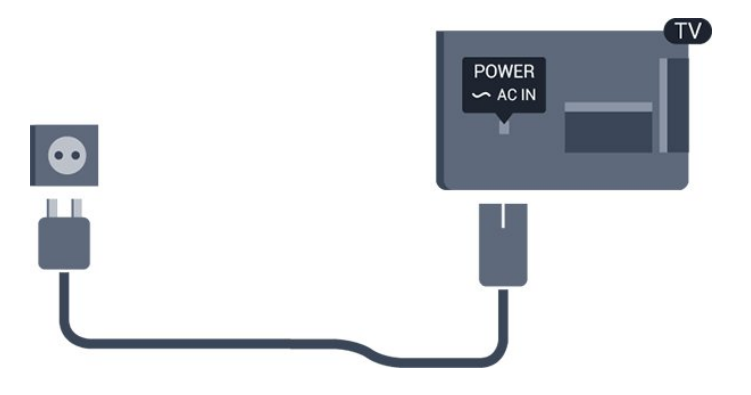

Bien que la consommation d'énergie de ce téléviseur soit très faible en mode veille, il est préférable de débrancher le cordon d'alimentation pour économiser l'énergie si vous n'utilisez pas le téléviseur pendant une période prolongée.

# <span id="page-4-0"></span> $\overline{2.5}$ Câble d'antenne

Insérez fermement la prise de l'antenne dans la prise ANTENNA située à l'arrière du téléviseur.

Vous pouvez connecter votre propre antenne ou un signal d'antenne d'un système de distribution d'antenne. Utilisez un câble coaxial IEC de 75 ohms avec connecteur d'antenne RF.

Utilisez cette connexion d'antenne pour les signaux d'entrée DVB-T et DVB-C.

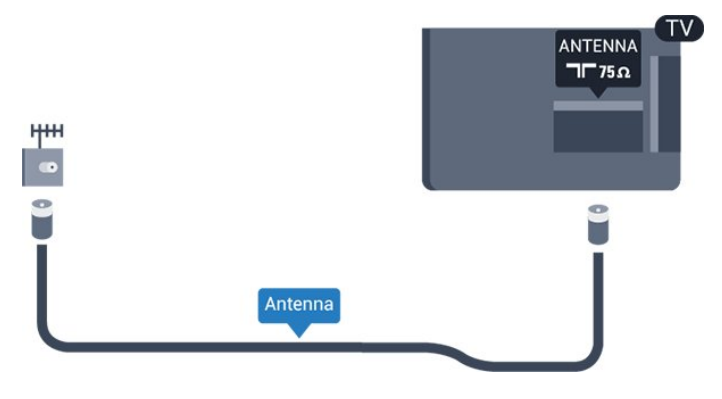

# **Connexions**

### <span id="page-5-1"></span>3.1

<span id="page-5-0"></span> $\overline{3}$ 

# Conseils de connexion

## Guide de connexion

Connectez toujours un périphérique au téléviseur avec la meilleure qualité de connexion disponible. Utilisez également des câbles de bonne qualité afin de garantir un bon transfert du son et de l'image.

Si vous avez besoin d'aide pour connecter plusieurs périphériques au téléviseur, vous pouvez consulter le Guide de connexion TV Philips. Ce guide fournit des informations sur les connexions et les câbles à utiliser.

Rendez-vous sur le site www.connectivityguide.philips.com

### Antenne

Si vous possédez un décodeur (récepteur numérique) ou un enregistreur, connectez les câbles d'antenne de manière à ce que le signal d'antenne passe par le décodeur et/ou l'enregistreur avant d'atteindre le téléviseur. De cette façon, l'antenne et le décodeur peuvent envoyer les éventuelles chaînes supplémentaires vers l'enregistreur pour enregistrement.

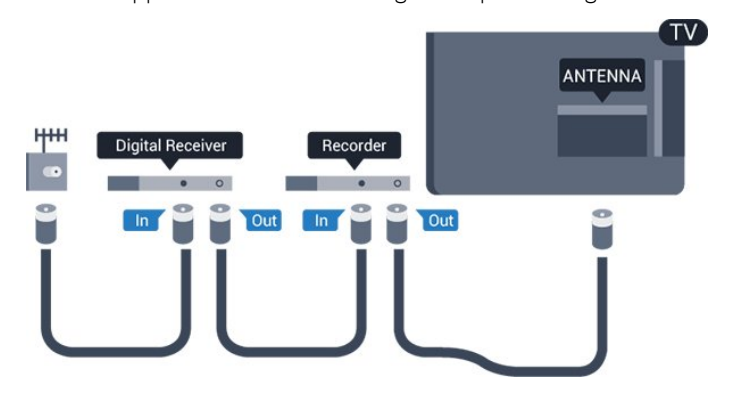

## HDMI

### HDMI CEC

La connexion HDMI offre une qualité d'image et de son optimale. Le câble HDMI combine les signaux vidéo et audio. Utilisez un câble HDMI pour les signaux TV haute définition (HD) ou Full HD (FHD). Pour un transfert optimal des signaux, utilisez un câble HDMI haute vitesse de moins de 5 m.

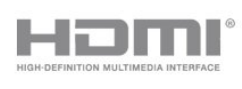

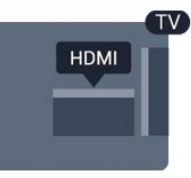

### EasyLink HDMI CEC

Si vos périphériques sont connectés via HDMI et sont dotés d'EasyLink, vous pouvez les commander à l'aide de la télécommande du téléviseur. L'option EasyLink HDMI CEC doit être activée sur le téléviseur et le périphérique connecté.

### DVI-HDMI

Si votre appareil dispose uniquement d'une prise DVI, utilisez un adaptateur DVI-HDMI. Utilisez l'une des prises HDMI et ajoutez un câble audio G/D (mini-jack 3,5 mm) à la prise Audio In située à l'arrière du téléviseur pour le son.

### Protection contre la copie

Les câbles DVI et HDMI prennent en charge la norme HDCP (High-Bandwidth Digital Contents Protection). La HDCP est un signal de protection contre la copie empêchant la copie des contenus de DVD ou disques Blu-ray. Elle est également appelée DRM (Digital Rights Management).

### HDMI ARC

La prise HDMI 1 du téléviseur est dotée de la fonctionnalité HDMI ARC (Audio Return Channel). Si le périphérique, généralement un système Home Cinéma, est également pourvu d'une prise HDMI ARC, connectez-le à la prise HDMI 1 de ce téléviseur. Avec la connexion HDMI ARC, vous n'avez pas besoin de connecter de câble audio supplémentaire pour la transmission du son accompagnant l'image TV vers le Home Cinéma. La connexion HDMI ARC combine les deux signaux.

Si vous préférez désactiver l'ARC sur les prises HDMI, appuyez sur  $\bigcap$ , sélectionnez Configuration et appuyez sur OK. Sélectionnez Paramètres TV > Son > Avancé > HDMI 1 - ARC.

## Péritel

SCART (péritel) est une connexion de bonne qualité. Elle peut être utilisée pour les signaux vidéo CVBS et RVB, mais pas pour les signaux TV haute définition (HD). La connexion péritel combine les signaux vidéo et audio.

Utilisez le câble adaptateur péritel pour raccorder votre périphérique.

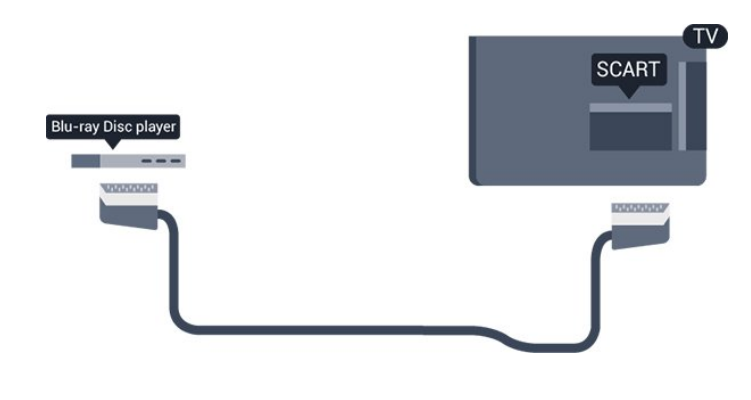

### Sortie audio - optique

La sortie audio optique est une connexion audio de haute qualité. Cette connexion optique peut prendre en charge des canaux audio 5.1. Si votre périphérique, généralement un système Home Cinéma, n'est pas pourvu de prise HDMI ARC, vous pouvez utiliser l'entrée audio optique du Home Cinéma. La sortie audio optique enverra le son du téléviseur vers le Home Cinéma.

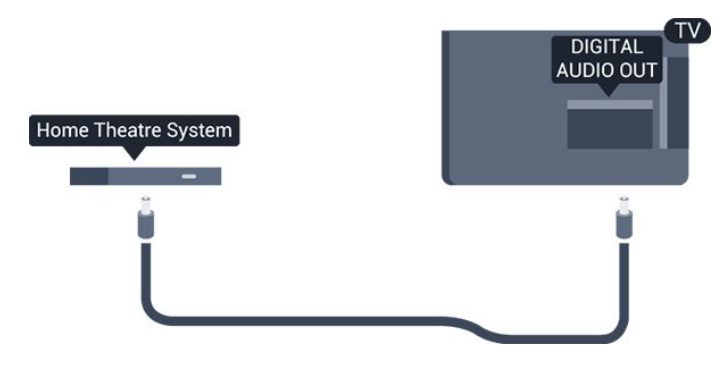

Vous pouvez définir le type de signal de sortie audio afin qu'il réponde aux fonctionnalités audio de votre système Home Cinéma.

Si le son et l'image à l'écran ne sont pas synchronisés, vous pouvez régler la synchronisation son et image.

## <span id="page-6-0"></span>3.2

# EasyLink HDMI CEC

# EasyLink

Grâce à EasyLink, vous pouvez commander un périphérique connecté à l'aide de la télécommande du téléviseur. EasyLink utilise le protocole HDMI CEC (Consumer Electronics Control) pour communiquer avec les périphériques connectés. Ces derniers doivent prendre en charge le protocole HDMI CEC et doivent être connectés via une prise HDMI.

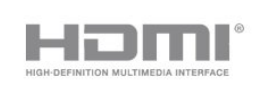

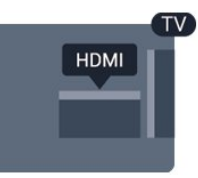

### Configuration EasyLink

La fonction EasyLink est activée par défaut sur le téléviseur. Assurez-vous que tous les paramètres HDMI CEC sont correctement configurés sur les périphériques EasyLink connectés. Il se peut qu'EasyLink ne fonctionne pas avec les périphériques d'autres marques.

### HDMI CEC et les marques tierces

Le nom donné à la fonctionnalité HDMI CEC peut varier en fonction de la marque : Anynet, Aquos Link, Bravia Theatre Sync, Kuro Link, Simplink ou Viera Link. Toutes les marques ne sont pas pleinement compatibles avec EasyLink.

Les marques HDMI CEC données en exemple sont la propriété de leur détenteur respectif.

# Commande des périphériques (pour les modèles de téléviseur 4000, 4100, 5210)

Pour commander un périphérique connecté via HDMI et configuré avec EasyLink, sélectionnez le périphérique, ou son activité, dans la liste des connexions TV. Appuyez sur **B** SOURCES, sélectionnez un périphérique connecté via une prise HDMI et appuyez sur OK.

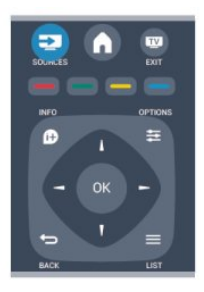

Une fois le périphérique sélectionné, vous pouvez utiliser la télécommande du téléviseur pour commander le périphérique. Toutefois, les touches net **= OPTIONS**, ainsi que certaines touches TV ne sont pas reliées au périphérique. Si la touche dont vous avez besoin n'est pas sur la

télécommande du téléviseur, vous pouvez sélectionner la touche dans le menu Options.

Appuyez sur  $\equiv$  OPTIONS et sélectionnez Commandes dans la barre de menu. Sur l'écran, sélectionnez la touche de

périphérique souhaitée, puis appuyez sur OK.

Il se peut que certaines touches très spécifiques ne soient pas disponibles dans le menu Commandes.

Remarque : seuls les périphériques prenant en charge la fonction de télécommande EasyLink répondront à la télécommande du téléviseur.

# Paramètres EasyLink

Les paramètres EasyLink sont activés par défaut sur le téléviseur. Vous pouvez désactiver chaque paramètre EasyLink séparément.

### EasyLink

Pour désactiver entièrement EasyLink...

1. Appuyez sur  $\bigcap$ , sélectionnez Configuration, puis appuyez sur OK.

2. Sélectionnez Paramètres TV > Paramètres

généraux > EasyLink. 3. Sélectionnez EasyLink.

4. Sélectionnez Arrêt et appuyez sur OK.

5. Appuyez sur  $\bigcirc$ , à plusieurs reprises si nécessaire, pour fermer le menu.

### Télécommande EasyLink

Si vous voulez que des périphériques communiquent, mais ne souhaitez pas les commander à l'aide de la télécommande du téléviseur, vous pouvez désactiver la commande à distance d'EasyLink séparément.

Vous pouvez contrôler plusieurs périphériques compatibles HDMI-CEC à l'aide de la télécommande du téléviseur.

Dans le menu Paramètres EasyLink, sélectionnez Télécommande EasyLink, puis Arrêt.

### Lecture à l'aide d'une seule touche

Lors de la lecture de contenu stocké sur un périphérique compatible HDMI-CEC, le téléviseur s'allume à partir du mode veille et bascule sur la source appropriée.

### Mise en veille sur simple pression d'une touche

Lorsque vous appuyez sur la touche  $\Phi$  de la télécommande, le téléviseur et tous les périphériques compatibles HDMI-CEC passent en mode veille.

### Contrôle audio du système

<span id="page-7-1"></span><span id="page-7-0"></span>Si vous connectez un périphérique compatible HDMI-CEC comportant des haut-parleurs sur le port HDMI ARC , vous pouvez choisir de diffuser le signal audio par ces haut-parleurs plutôt que par ceux du téléviseur.

3.3

# Interface commune - CAM

### $Cl<sup>+</sup>$

Ce téléviseur prend en charge le module CI+.

Avec CI+, vous pouvez regarder des programmes HD de haute qualité, tels que films et événements sportifs, proposés par les chaînes TV numériques de votre région. Ces programmes sont cryptés par la chaîne TV et décryptés au moyen d'un module CI+ prépayé.

Les chaînes TV numériques fournissent ce module CI+ (Conditional Access Module - CAM) lorsque vous vous abonnez à leurs programmes premium. Ceux-ci présentent un niveau élevé de protection contre la copie.

Contactez un opérateur de chaînes TV numériques pour plus d'informations sur les conditions générales.

 $|C|+$ 

# **CAM**

### Insertion d'un module CAM

Mettez votre téléviseur hors tension avant d'insérer un CAM. Le mode d'insertion adéquat est indiqué sur le module CAM. Une insertion incorrecte peut endommager le module CAM et le téléviseur.

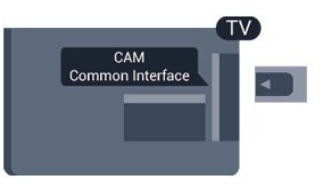

Utilisez le logement d'interface commune du téléviseur pour insérer la carte CAM.

En orientant l'avant de la carte dans votre direction, insérez avec précaution la carte CAM aussi loin que possible. Laissez la carte dans son logement.

Il est possible que l'activation de la carte CAM prenne quelques minutes. Si vous retirez la carte CAM, le service de diffusion sera désactivé.

Si une carte CAM a été insérée et que l'abonnement est payé (les méthodes de connexion peuvent varier), vous pouvez regarder les émissions diffusées par la chaîne TV. La carte CAM insérée est destinée exclusivement à votre téléviseur.

### ARC que vers cette prise HDMI.

# Décodeur

3.4

Utilisez 2 câbles d'antenne pour connecter l'antenne au décodeur (récepteur numérique) et au téléviseur.

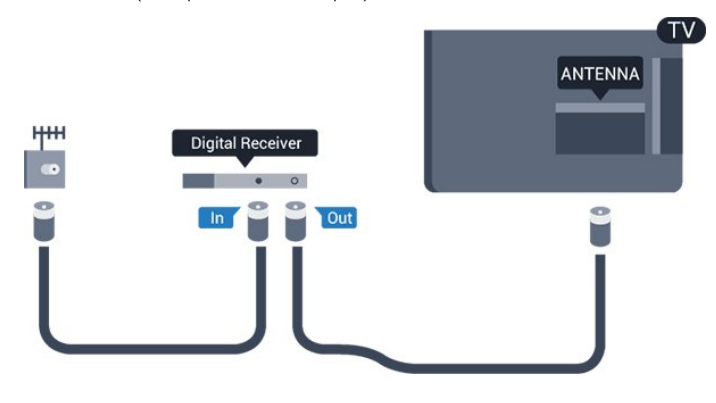

Parallèlement aux connexions d'antenne, ajoutez un câble HDMI pour connecter le décodeur au téléviseur.

Vous pouvez aussi utiliser un câble péritel si le décodeur n'est pas équipé de prise HDMI.

### Extinction automatique

Désactivez le minuteur automatique si vous utilisez uniquement la télécommande du décodeur, et ce afin d'éviter que le téléviseur ne s'éteigne automatiquement au bout de 4 heures si vous n'appuyez sur aucune touche de la télécommande du téléviseur.

Pour désactiver l'extinction automatique, appuyez sur  $\bigcap$ , sélectionnez Configuration et appuyez sur OK. Sélectionnez Paramètres TV > Paramètres généraux > Extinction automatique et réglez la barre du curseur sur Arrêt.

<span id="page-8-0"></span> $\frac{1}{3.5}$ 

# Système Home Cinéma

### Connexion au système Home Cinéma

Utilisez un câble HDMI pour connecter un système Home Cinéma au téléviseur. Vous pouvez connecter un Home Cinéma SoundBar Philips ou un Home Cinéma avec un lecteur de disques intégré.

Vous pouvez aussi utiliser un câble péritel si le périphérique n'est pas pourvu de prise HDMI.

### HDMI ARC

Si votre système Home Cinéma est doté d'une connexion HDMI ARC, vous pouvez le raccorder au téléviseur à l'aide de l'une des prises HDMI. Avec HDMI ARC, vous n'avez pas besoin de connecter de câble audio supplémentaire. La connexion HDMI ARC combine les deux signaux.

Toutes les prises HDMI du téléviseur peuvent offrir le signal Audio Return Channel (ARC). Mais dès que vous connectez le système Home Cinéma, le téléviseur ne peut envoyer le signal

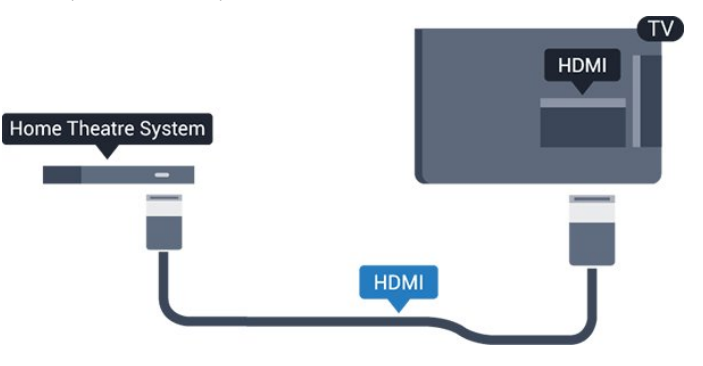

Si le système Home Cinéma n'est pas équipé de prise HDMI ARC, ajoutez un câble audio optique (Toslink) pour transmettre le son accompagnant l'image TV vers le système Home Cinéma.

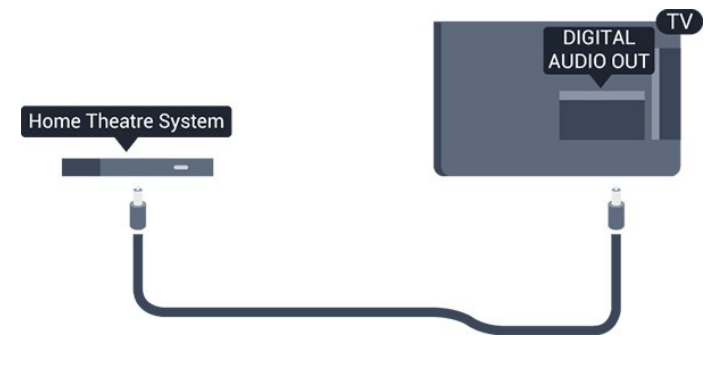

### Synchronisation audio-vidéo (synchro)

Si le son n'est pas synchronisé avec la vidéo à l'écran, la plupart des Home Cinéma avec lecteur de disque vous permettent de définir un temps de décalage.

### Paramètres de sortie audio

### Retard de la sortie audio

Lorsqu'un Home Cinéma est connecté au téléviseur, l'image du téléviseur et le son du Home Cinéma doivent être synchronisés.

### Synchronisation audio-vidéo automatique

Sur les systèmes Home Cinéma Philips récents, la synchronisation audio-vidéo est automatique et toujours correcte.

### Décalage de la synchronisation audio

Sur d'autres systèmes Home Cinéma, vous devrez peut-être régler le décalage de la synchronisation audio afin de synchroniser l'audio et la vidéo. Sur le système Home Cinéma, augmentez le décalage jusqu'à ce que l'image corresponde au son. Un décalage de 180 ms peut être nécessaire. Lisez le manuel d'utilisation du système Home Cinéma. Si vous définissez un décalage sur le système Home Cinéma, vous devez désactiver l'option Retard de la sortie audio sur le téléviseur.

Pour désactiver l'option Retard de la sortie audio . . .

1. Appuyez sur  $\bigtriangleup$ , sélectionnez Configuration, puis appuyez sur OK.

### 2. Sélectionnez Paramètres TV > Son > Avancé > Retard de la sortie audio.

3. Sélectionnez Arrêt, puis appuyez sur OK.

4. Appuyez sur  $\rightarrow$ , à plusieurs reprises si nécessaire, pour fermer le menu.

### Décalage de la sortie audio

Si vous ne parvenez pas à définir un décalage sur le système Home Cinéma, vous pouvez régler le téléviseur pour qu'il synchronise le son. Vous pouvez définir un décalage qui compense le temps nécessaire au système Home Cinéma pour traiter le son de l'image TV. Vous pouvez régler le décalage par incrément de 1 ms. Le réglage maximum est de 12 ms. L'option Retard de la sortie audio doit être activée.

Pour synchroniser le son sur le téléviseur . . .

1. Appuyez sur  $\bigcap$ , sélectionnez Configuration, puis appuyez sur OK.

2. Sélectionnez Paramètres TV > Son > Avancé > Décalage de la sortie audio.

3. Utilisez la barre du curseur pour définir le décalage audio et appuyez sur OK.

4. Appuyez sur  $\bigoplus$ , à plusieurs reprises si nécessaire, pour fermer le menu.

### Format sortie audio

Si vous possédez un système Home Cinéma avec des fonctionnalités de traitement de son multicanal comme Dolby Digital, DTS® ou similaire, réglez l'option Format sortie audio sur Multicanal. Avec Multicanal, le téléviseur peut transmettre le signal audio multicanal compressé d'une chaîne TV ou d'un lecteur connecté vers le système Home Cinéma. Si vous possédez un système Home Cinéma sans fonctionnalité de traitement de son multicanal, sélectionnez Stéréo.

Pour configurer l'option Format sortie audio . . .

<span id="page-9-0"></span>1. Appuyez sur **e**, sélectionnez Configuration, puis appuyez sur OK.

2. Sélectionnez Paramètres TV > Son > Avancé > Format sortie audio.

3. Sélectionnez Multicanal ou Stéréo.

4. Appuyez sur  $\bigstar$ , à plusieurs reprises si nécessaire, pour fermer le menu.

### Réglage sortie audio

Utilisez l'option Réglage sortie audio pour faire correspondre les volumes du téléviseur et du système Home Cinéma lorsque vous passez de l'un à l'autre. Les différences de volume peuvent être dues à des traitements du son différents.

Pour régler la différence de volume . . .

1. Appuyez sur  $\bigcap$ , sélectionnez Configuration, puis appuyez sur OK.

2. Sélectionnez Paramètres TV > Son > Avancé > Réglage sortie audio.

3. Si la différence de volume est élevée, sélectionnez Plus. Si la différence de volume est faible, sélectionnez Moins.

Appuyez sur  $\implies$ , à plusieurs reprises si nécessaire, pour fermer le menu.

L'option Réglage sortie audio concerne les signaux audio Audio Out - Optical et HDMI ARC.

## Problèmes avec le son du système Home Cinéma

### Son avec bruit intense

Si vous regardez une vidéo à partir d'une clé USB insérée ou d'un ordinateur connecté, il est possible que le son de votre système Home Cinéma soit dénaturé.

1. Appuyez sur  $\bigcap$ , sélectionnez Configuration et appuyez sur OK.

2. Sélectionnez Paramètres TV > Son > Avancé > Format sortie audio.

### Pas de son

Si vous ne parvenez pas à entendre le son du téléviseur sur votre système Home Cinéma, effectuez les vérifications suivantes . . .

- Vérifiez que vous avez bien branché le câble HDMI à une prise HDMI ARC du système Home Cinéma. Toutes les prises HDMI du téléviseur sont des prises HDMI ARC.

- Vérifiez que le paramètre HDMI ARC du téléviseur est réglé sur Marche.

Accédez à  $\bigcap$  > Configuration > Paramètres TV > Son > Avancé > HDMI 1 - ARC.

3.6

# Lecteur de disques Blu-ray

Utilisez un câble HDMI haute vitesse pour connecter le lecteur de disques Blu-ray au téléviseur.

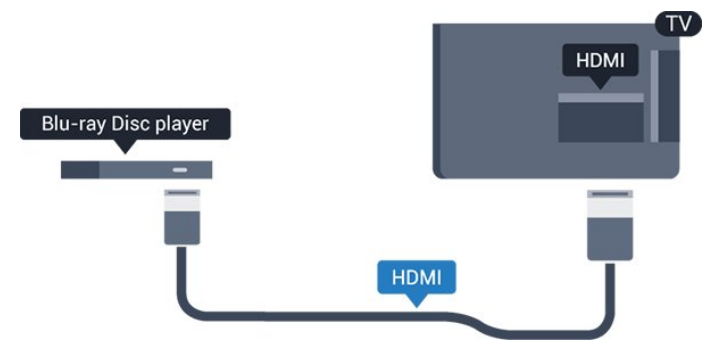

Si le lecteur de disques Blu-ray est doté d'une connexion EasyLink HDMI CEC, vous pouvez commander le lecteur à l'aide de la télécommande du téléviseur.

# <span id="page-10-0"></span>3.7 Lecteur de DVD

Utilisez un câble HDMI pour connecter le lecteur de DVD au téléviseur.

Vous pouvez aussi utiliser un câble péritel si le périphérique n'est pas pourvu de prise HDMI.

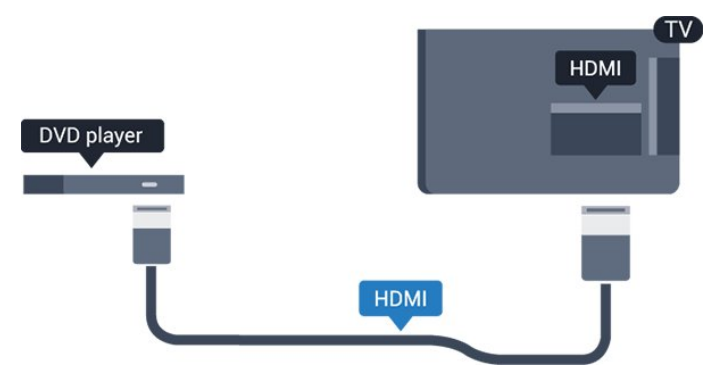

Si le lecteur de DVD est connecté via HDMI et qu'il est équipé d'une connexion EasyLink CEC, vous pouvez le commander à l'aide de la télécommande du téléviseur.

### <span id="page-10-1"></span>3.8

# Console de jeux

## **HDMI**

Pour une qualité optimale, connectez la console de jeux au téléviseur à l'aide d'un câble HDMI haute vitesse.

<span id="page-10-2"></span>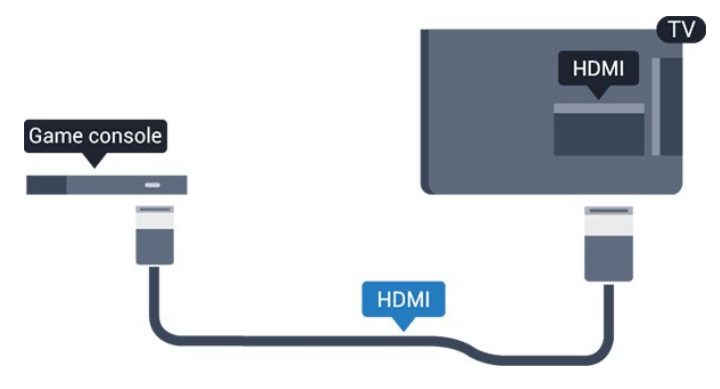

# 3.9 Disque dur USB

# Matériel requis

Si vous connectez un disque dur USB, vous pouvez mettre en pause ou enregistrer une émission de télévision. Il doit s'agir d'une émission numérique (DVB ou similaire).

### Pour mettre en pause

Pour mettre en pause une émission, vous avez besoin d'un disque dur compatible USB 2.0 disposant de 32 Go minimum d'espace disque.

### Pour enregistrer

Pour mettre en pause ou enregistrer une émission, 250 Go d'espace disque au minimum sont nécessaires.

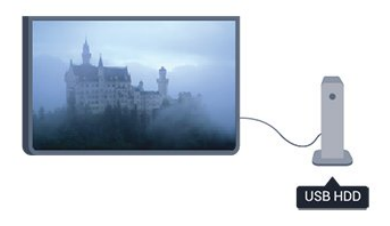

### Guide TV

Avant d'acheter un disque dur USB à des fins d'enregistrement, vous pouvez vérifier qu'il est possible d'enregistrer des chaînes TV numériques dans votre pays.

Appuyez sur la touche **E TV GUIDE** de la télécommande. Si la page Guide TV contient un bouton Enregistrer, vous pouvez enregistrer.

# Installation

Pour pouvoir mettre en pause ou enregistrer une émission, vous devez connecter et formater le disque dur USB.

1. Raccordez le disque dur USB à l'un des ports USB du téléviseur. Ne raccordez pas d'autre périphérique USB aux autres ports USB pendant le formatage.

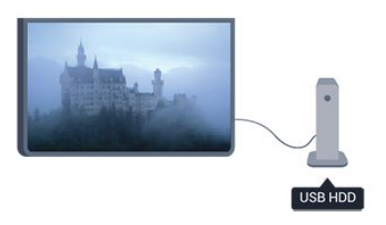

2. Allumez le disque dur USB et le téléviseur.

3. Une fois le téléviseur réglé sur une chaîne de télévision numérique, appuyez sur II (Pause). Si vous essayez de mettre en pause, le formatage démarrera.

Suivez les instructions à l'écran.

Une fois le disque dur USB formaté, laissez-le en place.

### Avertissement

Le disque dur USB est uniquement formaté pour ce téléviseur, vous ne pouvez donc pas utiliser les enregistrements qui y sont stockés sur un autre téléviseur ou ordinateur. Ne copiez et ne modifiez pas les fichiers d'enregistrement du disque dur USB par le biais d'une application informatique. Vous risqueriez d'endommager vos enregistrements. Lorsque vous formatez un autre disque dur USB, le contenu du précédent disque est perdu. Tout disque dur USB installé sur votre téléviseur doit être reformaté pour pouvoir être utilisé avec un ordinateur.

# <span id="page-11-2"></span><span id="page-11-0"></span>3.10 Clé USB

Vous pouvez afficher des photos, écouter de la musique ou regarder des vidéos enregistrées sur une clé USB.

Insérez une clé USB dans l'un des ports USB du téléviseur lorsque celui-ci est allumé.

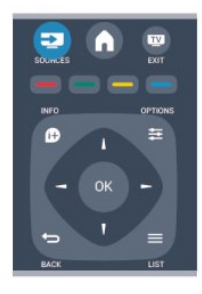

Le téléviseur détecte la clé et ouvre une fenêtre avec la liste de son contenu.

Si la liste du contenu ne s'affiche pas automatiquement, appuyez sur **Ext** SOURCE, sélectionnez USB et appuyez sur OK.

Pour quitter l'affichage du contenu de la clé USB, appuyez sur **W** OUITTER ou sélectionnez une autre activité.

Vous pouvez retirer la clé USB à tout moment pour la déconnecter.

# <span id="page-11-1"></span>3.11 **Caméscope**

## **HDMI**

Pour une qualité optimale, utilisez un câble HDMI pour brancher le caméscope sur le téléviseur.

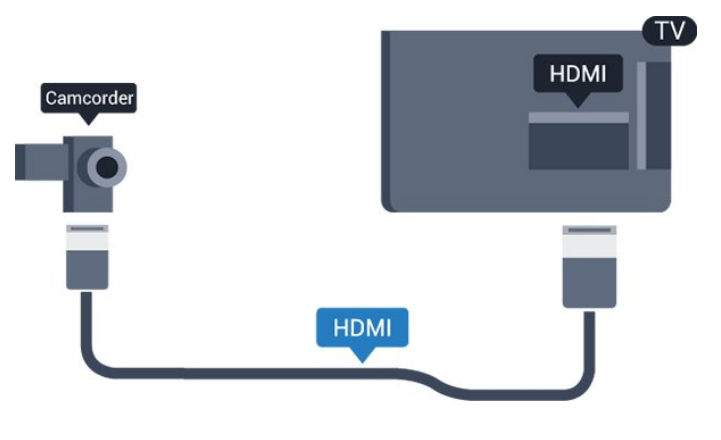

### 3.12

# **Ordinateur**

## **Connexion**

Vous pouvez connecter votre ordinateur au téléviseur et utiliser le téléviseur comme écran d'ordinateur.

### Avec HDMI

Reliez l'ordinateur au téléviseur à l'aide d'un câble HDMI.

### Avec DVI-HDMI

Vous pouvez également utiliser un adaptateur DVI-HDMI pour relier le PC à la prise HDMI et un câble audio G/D (mini-jack 3,5 mm) pour relier l'entrée audio G/D située à l'arrière du téléviseur.

# Réglages

### Réglage idéal pour l'écran

Si votre ordinateur est ajouté en tant qu'ordinateur dans le menu Source (liste des connexions), le téléviseur bascule automatiquement sur le meilleur réglage : Ordinateur.

Si vous utilisez votre ordinateur pour regarder des films ou pour jouer à des jeux, vous pourriez vouloir revenir aux meilleurs réglages possibles pour ce type de contenu sur le téléviseur.

Pour configurer manuellement le meilleur réglage sur le téléviseur. . .

1. Appuyez sur  $\bigcap$ , sélectionnez Configuration, puis appuyez sur OK.

2. Sélectionnez Paramètres TV > Image > Avancé > Jeu ou ordinateur et appuyez sur OK.

3. Sélectionnez leu (pour jouer) ou Ordinateur (pour regarder

un film) et appuyez sur OK.

4. Appuyez sur  $\bigleftrightarrow$ , à plusieurs reprises si nécessaire, pour fermer le menu.

N'oubliez pas de rétablir le réglage Jeu ou Ordinateur sur Ordinateur lorsque vous avez terminé de jouer.

### <span id="page-12-0"></span>3.13

# Casques (pour les modèles de téléviseur 4000, 4100, 6300)

Vous pouvez connecter un casque à la prise  $\Omega$  située sur le téléviseur. Il s'agit d'une prise mini-jack 3,5 mm. Vous pouvez régler le volume du casque séparément.

Pour régler le volume . . .

1. Appuyez sur  $\bigcap$ , sélectionnez Configuration et appuyez sur OK.

2. Sélectionnez Paramètres TV > Son > Volume du casque et appuyez sur OK.

3. Appuyez sur  $\triangle$  (haut) ou  $\nabla$  (bas) pour régler le volume. 4. Appuyez sur  $\bigcirc$ , à plusieurs reprises si nécessaire pour fermer le menu.

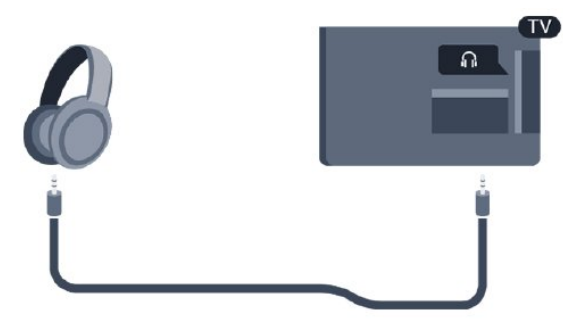

# Mise en marche

### <span id="page-13-1"></span>4.1

<span id="page-13-0"></span> $\overline{4}$ 

# Mise en marche ou veille (pour les modèles de téléviseur 4100)

Assurez-vous que vous avez branché l'alimentation à l'arrière du téléviseur avant d'allumer le téléviseur.

Si le voyant rouge est éteint, appuyez sur le bouton directionnel sur la droite ou sur l'arrière du téléviseur pour mettre le téléviseur en veille ; le voyant rouge s'allume alors.

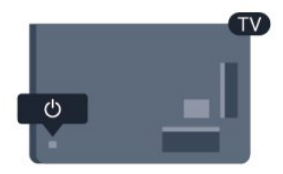

Lorsque le téléviseur est en veille, appuyez sur la touche  $\Phi$  de la télécommande pour allumer le téléviseur.

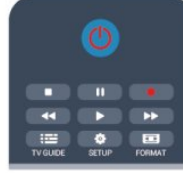

### Activation du mode de veille

Pour mettre le téléviseur en veille, appuyez sur la touche  $\Phi$  de la télécommande.

### Mise hors tension

Pour éteindre le téléviseur, appuyez sur le bouton directionnel sur la droite ou sur l'arrière du téléviseur. Le voyant rouge s'éteint. Le téléviseur est toujours branché sur l'alimentation secteur, mais consomme un minimum d'énergie.

Pour mettre le téléviseur totalement hors tension, débranchez la fiche électrique.

Lorsque vous débranchez le cordon d'alimentation, tirez toujours sur la fiche, et non sur le câble. Assurez-vous de disposer à tout moment d'un accès dégagé à la prise secteur, au cordon d'alimentation et à la fiche électrique.

# Télécommande

### <span id="page-14-1"></span>5.1

<span id="page-14-0"></span> $\overline{5}$ 

Présentation des touches (pour les modèles de téléviseur 4000, 4100, 5210)

### **Haut**

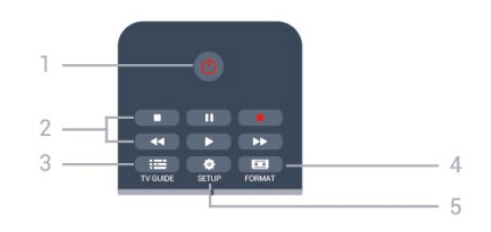

### 1. **O** Veille / Marche

Permet d'allumer le téléviseur ou de repasser en mode veille.

### 2. Touches de lecture

- Lecture  $\blacktriangleright$ , permet de lancer la lecture
- Pause II, permet de suspendre la lecture
- Stop , permet d'interrompre la lecture
- Retour <<. permet de revenir en arrière
- Avance rapide  $\blacktriangleright$ , permet d'effectuer une avance rapide
- Enregistrement  $\bullet$  permet d'enregistrer instantanément

### 3. **EE GUIDE TV**

Permet d'ouvrir ou de fermer le guide TV.

### 4.  $\bigoplus$  **CONFIGURATION**

Permet d'ouvrir le menu Paramètres.

### 5. **FEB** FORMAT

Permet d'ouvrir ou de fermer le menu Format d'image.

## Moyennes

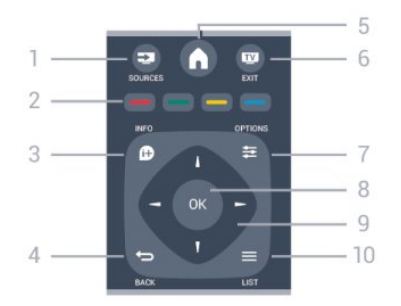

### 1. **EXP** SOURCES

Permet d'ouvrir ou de fermer le menu Sources (liste des périphériques connectés).

### 2. Touches de couleur

La fonction des touches est indiquée à l'écran.

### $3.$  **A** INFO

Permet d'ouvrir ou de fermer les informations sur les programmes.

### 4. RETOUR

Permet de revenir à la chaîne précédente. Permet de fermer un menu sans modifier les paramètres.

### 5. A ACCUEIL

Permet d'ouvrir ou de fermer le menu Accueil.

### **6. EXPLOUITTER**

Permet de revenir au mode normal de télévision.

### $7. \equiv$  OPTIONS

Permet d'ouvrir ou de fermer le menu Options.

### 8. Touche OK

Permet de confirmer une sélection ou un paramètre.

### 9. Flèches / Touches de navigation

Permettent de naviguer vers le haut, vers le bas, vers la gauche ou vers la droite.

### 10.  $\equiv$  LISTE

Permet d'ouvrir ou de fermer la liste des chaînes.

### Dessous

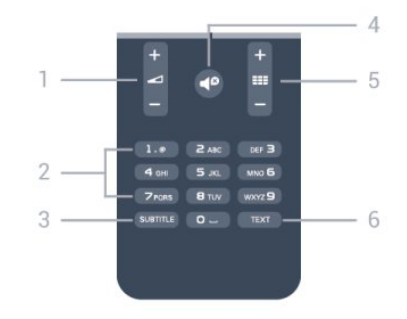

### 1. Volume

Permet de régler le niveau sonore.

### 2. Touches numériques et clavier texte

Permettent de sélectionner directement une chaîne de télévision ou d'entrer du texte.

### 3. SUBTITLE

Permet d'activer ou de désactiver les sous-titres ou de les activer de façon automatique.

### 4.  $\blacksquare$ <sup> $\blacksquare$ </sup> Muet

Permet de couper ou de rétablir le son.

### 5. Chaîne

Permet de passer à la chaîne suivante ou de revenir à la chaîne précédente dans la liste des chaînes, d'ouvrir la page suivante ou précédente dans le télétexte ou de démarrer le chapitre suivant

ou précédent sur un disque.

### 6. TEXT

Permet d'ouvrir ou de fermer le texte/télétexte.

### <span id="page-15-0"></span> $\overline{52}$

# Capteur infrarouge

Le téléviseur peut recevoir des commandes d'une télécommande utilisant l'infrarouge (IR). Si vous utilisez une telle télécommande, veillez à toujours diriger la télécommande vers le capteur infrarouge situé sur la face avant du téléviseur.

### <span id="page-15-1"></span>5.3

# **Batteries**

1. Faites glisser le couvercle du compartiment à piles dans la direction indiquée par la flèche.

2. Remplacez les piles usagées par 2 piles alcalines AAA-

LR03-1,5 V. Veillez à faire correspondre les extrémités des piles avec les signes  $+$  et -.

3. Repositionnez le couvercle du compartiment à piles.

4. Faites-le glisser jusqu'à ce qu'il s'enclenche.

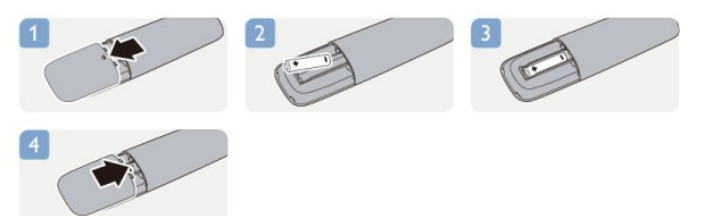

Retirez les piles en cas d'inutilisation prolongée de la télécommande.

Mettez les piles au rebut en toute sécurité en respectant les consignes de fin de vie.

# <span id="page-15-2"></span> $\frac{1}{54}$ Nettoyage

Votre télécommande est dotée d'un revêtement antirayure.

Nettoyez la télécommande à l'aide d'un chiffon doux et humide. N'utilisez jamais de substances telles que de l'alcool et des produits chimiques ou d'entretien ménager sur la télécommande.

### <span id="page-16-0"></span>6

# Chaînes de télévision

### <span id="page-16-1"></span>6.1

# Visionnage des chaînes de télévision

Changement de chaîne (pour les modèles de téléviseur 4000, 4100, 5210)

Pour regarder la télévision, appuyez sur  $\blacksquare$ . Le téléviseur diffuse la dernière chaîne de télévision regardée.

Appuyez également sur **n** pour ouvrir le menu Accueil, sélectionnez TV et appuyez sur OK.

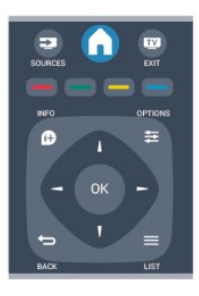

Pour changer de chaîne, appuyez sur  $\equiv$   $+$  ou  $\equiv$   $-$ . Si vous connaissez le numéro de la chaîne, saisissez-le à l'aide des touches numérotées.

Appuyez sur OK après avoir entré le numéro pour changer de chaîne.

Pour revenir à la dernière chaîne sélectionnée, appuyez sur  $\blacktriangle$ .

### Pour passer à une chaîne d'une liste de chaînes

Pendant que vous regardez la télévision, appuyez sur  $\equiv$ LIST pour ouvrir les listes de chaînes.

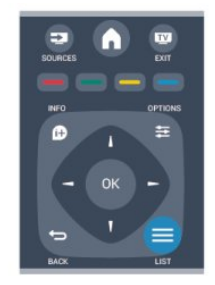

La liste des chaînes peut comporter plusieurs pages de chaînes. Pour afficher la page suivante ou précédente, appuyez sur **EEE** 

 $+$  ou  $\Xi$   $-$ .

Pour fermer les listes de chaînes sans changer de chaîne, appuyez de nouveau sur  $\equiv$  LISTE.

### Chaînes radio

Si la diffusion numérique est disponible, les chaînes radio numériques sont automatiquement comprises dans l'installation. Pour sélectionner une chaîne radio, procédez de la même manière que pour une chaîne TV.

### Liste des chaînes

### Afficher la liste de toutes les chaînes

1. Pendant que vous regardez la télévision, appuyez sur la touche **E LIST** pour ouvrir la liste des chaînes. 2. Appuyez sur **COPTIONS** pour ouvrir le menu Options. 3. Sélectionnez Liste, puis sélectionnez Tout, Favoris, Radio et Nouvelles chaînes.

### Chaînes favorites

Vous pouvez créer une liste des chaînes favorites, qui reprend uniquement les chaînes que vous voulez regarder. Si vous sélectionnez la liste de chaînes favorites, vous verrez uniquement vos chaînes favorites lorsque vous parcourrez les chaînes.

### Création d'une liste de chaînes favorites

1. Pendant que vous regardez la télévision, appuyez sur la touche = LISTE pour ouvrir la liste des chaînes.

2. Sélectionnez la chaîne à marquer comme favorite et appuyez  $sur \equiv$  OPTIONS.

3. Sélectionnez Ajouter des favoris et appuyez sur OK. La chaîne sélectionnée est identifiée par une  $\blacklozenge$ .

4. Pour terminer, appuyez sur  $\bigstar$ . Les chaînes sont ajoutées à la liste des favoris.

5. Pour supprimer une chaîne de la liste des favoris, sélectionnezla avec ♥, appuyez ensuite sur  $\equiv$  **OPTIONS**, sélectionnez Supprimer des favoris et appuyez sur OK.

### Réorganiser

Vous pouvez réorganiser (repositionner) les chaînes dans la liste des chaînes favorites.

1. Dans la liste des chaînes favorites, mettez en surbrillance la chaîne que vous voulez repositionner.

- 2. Appuyez sur  $\equiv$  OPTIONS.
- 3. Sélectionnez Réorganiser et appuyez sur OK.
- 4. Sélectionnez la chaîne à réorganiser et appuyez sur OK.

5. Utilisez les boutons de navigation pour déplacer la chaîne en surbrillance à l'emplacement de votre choix, puis appuyez sur OK.

6. Une fois terminé, appuyez sur  $\equiv$  OPTIONS.

7. Sélectionnez Quitter la réorganisation et appuyez sur OK.

Vous pouvez sélectionner une autre chaîne et recommencer.

Ajout ou suppression de favoris dans d'autres listes de

### chaînes

Vous pouvez identifier des chaînes et des stations de radio comme favorites depuis les listes de chaînes Tout, Radio et Nouveau.

Dans ces listes, mettez en surbrillance la chaîne à ajouter à la liste des favoris et appuyez sur  $\equiv$  OPTIONS. Sélectionnez Ajouter des favoris et appuyez sur OK.

La chaîne sélectionnée est identifiée par une  $\blacklozenge$ .

Pour supprimer une chaîne de la liste des favoris, sélectionnez Supprimer des favoris et appuyez sur OK.

### Attribution d'un nouveau nom à une chaîne

Vous pouvez renommer des chaînes de la liste de chaînes.

1. Sélectionnez la chaîne à renommer dans l'une des listes de chaînes suivantes :

2. Appuyez sur  $\equiv$  OPTIONS.

3. Sélectionnez Renommer et appuyez sur OK.

### Verrouiller une chaîne

Afin d'empêcher les enfants de regarder une chaîne ou un programme, vous avez la possibilité de verrouiller des chaînes ou de bloquer les programmes déconseillés en dessous d'un âge indiqué.

### Verrouiller une chaîne

Vous pouvez verrouiller une chaîne afin d'empêcher les enfants de la regarder. Pour regarder une chaîne verrouillée, vous devez entrer le code de verrou parental. Vous ne pouvez pas verrouiller de programmes issus de périphériques connectés.

Pour verrouiller une chaîne . . .

1. Pendant que vous regardez la télévision, appuyez sur  $\equiv$  LIST pour ouvrir la liste des chaînes.

2. Dans n'importe quelle liste, sélectionnez la chaîne que vous souhaitez verrouiller.

3. Appuyez sur  $\equiv$  OPTIONS et sélectionnez Verrouiller chaîne. Dans une liste de chaînes, une chaîne verrouillée est identifiée par un cadenas  $\mathbf{\theta}$ .

Pour déverrouiller une chaîne, sélectionnez la chaîne à déverrouiller dans la liste de chaînes. Appuyez sur la touche  $\equiv$  OPTIONS et choisissez l'option Déverrouiller la chaîne. Vous devez entrer le code de verrouillage enfant.

### Code parental

Afin d'empêcher les enfants de regarder un programme qui ne convient pas à leur âge, vous pouvez utiliser un niveau d'âge.

Certaines chaînes numériques classent leurs programmes par niveau d'âge. Lorsque le niveau d'âge indiqué pour un programme est supérieur ou égal à celui que vous avez défini pour votre enfant, le programme est verrouillé.

Pour pouvoir regarder un programme verrouillé, vous devez

saisir le code de verrouillage. Le code de contrôle parental s'applique à toutes les chaînes.

Pour définir un niveau d'âge...

1. Appuyez sur  $\bigcap$ , sélectionnez Configuration, puis appuyez sur OK.

2. Sélectionnez Paramètres des chaînes > Verrou parental > Contrôle parental, puis appuyez sur OK.

3. Entrez un code de verrou parental à 4 chiffres et confirmez. Vous pouvez maintenant définir un niveau d'âge.

4. Définissez l'âge et appuyez sur OK.

5. Appuyez sur  $\bigstar$ , à plusieurs reprises si nécessaire, pour fermer le menu.

6. Pour désactiver le code de contrôle parental, sélectionnez Aucun comme paramètre d'âge.

Le téléviseur vous demandera de saisir le code pour déverrouiller le programme. Pour certains télédiffuseurs/opérateurs, le téléviseur verrouille uniquement les programmes avec un niveau supérieur.

### Définition ou changement du code de verrouillage

Pour définir le code de verrouillage ou changer le code existant...

1. Appuyez sur  $\bigcap$ , sélectionnez Configuration, puis appuyez sur OK.

### 2. Sélectionnez Paramètres des chaînes > Verrou parental > Changer code et appuyez sur OK.

3. Si un code est déjà défini, entrez le code de verrou parental actuel, suivi du nouveau code à deux reprises.

Le nouveau code est défini.

### Vous avez oublié votre code ?

Pour entrer un nouveau code de verrou parental si vous avez oublié l'ancien, saisissez 8888.

## Format d'image

Si des bandes noires apparaissent en haut et en bas ou des deux côtés de l'image, vous pouvez régler le format de l'image pour qu'elle remplisse l'écran.

Pour modifier le format d'image...

1. Pendant que vous regardez la télévision, appuyez sur **ED** pour ouvrir le menu Format d'image.

2. Sélectionnez un format dans la liste, puis appuyez sur OK.

Le format suivant peut être disponible en fonction de l'image à l'écran...

### - Automatique

Réglez le format de l'image en fonction de la source d'entrée.

### - Super zoom

Les bandes noires sur les côtés des émissions au format 4:3 sont supprimées. L'image est adaptée au format de l'écran.

### - Agrandissement au format 16/9

Redimensionne le format 4/3 pour obtenir un format 16/9. Non

recommandé pour HD ou PC.

### - Plein écran 16/9

Étire l'image au format 16:9.

### - Non mis à l'échelle

Mode expert pour entrée disque dur ou PC. Affichage « pixel par pixel ». Avec des images issues d'un ordinateur, vous pouvez avoir des bandes noires à l'écran.

### - 4:3

Affiche le format 4:3 classique.

### Texte/Télétexte

Pages Télétexte (pour les modèles de téléviseur 4000, 4100, 5210)

Pour activer l'option Texte (Télétexte) pendant que vous regardez la télévision, appuyez sur TEXT.

Pour fermer le télétexte, appuyez de nouveau sur TEXT.

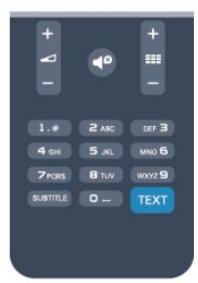

### Sélectionner une page télétexte

Pour sélectionner une page...

- 1. Entrez un numéro de page à l'aide des touches numériques.
- 2. Utilisez les flèches pour vous déplacer.

3. Appuyez sur une touche de couleur pour sélectionner un sujet à code couleur parmi ceux qui sont affichés en bas de l'écran.

### Sous-pages télétexte

Une page de télétexte numérotée peut contenir plusieurs souspages. Les numéros de ces sous-pages sont affichés dans une barre située en regard du numéro de page principal. Pour sélectionner une sous-page, appuyez sur  $\blacktriangleleft$  ou  $\blacktriangleright$ .

### Pages de télétexte T.O.P.

Certaines chaînes proposent du télétexte T.O.P. Pour ouvrir les pages T.O.P. dans le télétexte, appuyez sur OPTIONS et sélectionnez Aperçu T.O.P.

### Pages favorites

Le téléviseur dresse une liste des 10 dernières pages télétexte ouvertes. Vous pouvez facilement les rouvrir dans la colonne Pages télétexte favorites.

1. Dans le télétexte, sélectionnez l'étoile dans le coin supérieur gauche de l'écran pour afficher la colonne des pages favorites. 2. Appuyez sur  $\blacktriangledown$  (bas) ou  $\blacktriangle$  (haut) pour sélectionner un numéro de page et appuyez sur OK pour ouvrir la page.

Vous pouvez effacer la liste grâce à l'option Effacer pages favorites.

### Effectuer une recherche dans le télétexte

Vous pouvez sélectionner un mot et lancer une recherche dans le télétexte pour trouver toutes les occurrences de ce mot.

1. Ouvrez une page télétexte et appuyez sur OK.

2. Sélectionnez un mot ou un numéro en utilisant les touches de direction.

3. Appuyez à nouveau sur OK pour passer immédiatement à l'occurrence suivante de ce mot ou numéro.

4. Appuyez à nouveau sur OK pour passer à l'occurrence suivante.

5. Pour arrêter la recherche, appuyez sur  $\triangle$  (haut) jusqu'à ce qu'il n'y ait plus de sélection.

### Accéder au télétexte à partir d'un appareil connecté

Certains appareils recevant des chaînes de télévision peuvent également proposer le télétexte.

Pour accéder au télétexte à partir d'un appareil connecté...

1. Appuyez sur  $\bigcap$ , sélectionnez l'appareil et appuyez sur OK. 2. Pendant que vous regardez une chaîne sur l'appareil, appuyez sur **三 OPTIONS**, sélectionnez Afficher les touches de l'appareil, sélectionnez la touche **et** et appuyez sur OK. 3. Appuyez sur  $\rightarrow$  pour masquer les touches de l'appareil. 4. Pour fermer le télétexte, appuyez de nouveau sur  $\rightarrow$ .

### MHEG (Royaume-Uni uniquement)

Certains télédiffuseurs de télévision numérique proposent des programmes MHEG ou la télévision interactive sur leurs chaînes de télévision numériques. Ces dernières contiennent notamment du télétexte standard, que vous pouvez sélectionner et parcourir à l'aide des touches de couleur, des touches de direction et des touches numérotées.

Pour fermer les programmes MHEG, appuyez sur  $\blacktriangleleft$ .

### Options du télétexte

Dans le télétexte, appuyez sur  $\equiv$  OPTIONS pour accéder aux options suivantes...

- Geler la page / Dégeler la page

Permet d'arrêter la rotation automatique des sous-pages.

### - Deux écrans / Plein écran

Permet d'afficher la chaîne TV et le télétexte l'un à côté de l'autre.

- Aperçu T.O.P.

### Permet d'ouvrir le télétexte TOP.

### - Agrandir / Affichage normal

Permet d'agrandir la page télétexte pour une lecture confortable.

### - Afficher

Permet d'afficher des informations masquées sur une page.

### - Parcourir les sous-pages

Permet de parcourir des sous-pages lorsqu'elles sont disponibles.

### - Langue

Permet de changer le groupe de caractères utilisés par le télétexte pour un affichage correct.

### - Télétexte 2.5

Permet d'activer le télétexte 2.5 pour un affichage plus coloré et de meilleurs graphiques.

### Configuration du télétexte

### Langue du télétexte

Certaines chaînes numériques proposent plusieurs langues de télétexte.

Pour définir vos langues audio principale et secondaire...

1. Appuyez sur  $\bigcap$ , sélectionnez Configuration, puis appuyez sur OK.

2. Sélectionnez Paramètres des chaînes > Langues.

3. Sélectionnez Télétexte principal ou Télétexte secondaire.

4. Sélectionnez vos langues télétexte préférées.

5. Appuyez sur  $\rightarrow$ , à plusieurs reprises si nécessaire, pour fermer le menu.

### Télétexte 2.5

S'il est disponible, sachez que le télétexte 2.5 offre un plus grand nombre de couleurs et des graphiques de meilleure qualité. Par défaut, le télétexte 2.5 est activé.

Pour désactiver le télétexte 2.5...

### 1. Appuyez sur TEXT.

2. Pendant que vous regardez le télétexte, appuyez sur  $\equiv$ OPTIONS.

### 3. Sélectionnez Télétexte 2.5 > Arrêt.

4. Appuyez sur  $\bigstar$ , à plusieurs reprises si nécessaire, pour fermer le menu.

### Sous-titres et langues

Sous-titres (pour les modèles de téléviseur 4000, 4100, 5210)

# Activer les sous-titres

Pour ouvrir le menu Sous-titres, appuyez sur **SUBTITLE**. Vous pouvez définir les sous-titres sur Sous-titres désactivés, Sous-titres activés ou Automatique.

Pour afficher les sous-titres lorsque le programme diffusé n'est pas dans votre langue, c'est-à-dire dans la langue que vous avez définie pour le téléviseur, sélectionnez Automatique. Ce réglage affichera aussi les sous-titres lorsque vous couperez le son à l'aide de **40**.

Pour les chaînes analogiques, les sous-titres doivent être disponibles dans le **télétexte**.

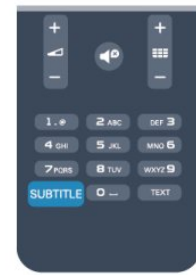

### Sous-titres pour chaînes numériques

Il n'est pas nécessaire de définir les sous-titres dans le télétexte pour les chaînes numériques.

Les chaînes numériques peuvent offrir plusieurs langues de soustitres pour un programme. Vous pouvez définir une langue principale et une langue secondaire pour les sous-titres selon vos préférences. Si des sous-titres sont disponibles dans l'une de ces langues, le téléviseur les affiche.

Si aucune des langues choisies ne présente de sous-titres, vous pouvez en sélectionner une autre.

Pour définir les langues de sous-titres principale et secondaire...

1. Appuyez sur  $\bigcap$ , sélectionnez Configuration, puis appuyez sur OK.

2. Sélectionnez Paramètres des chaînes, puis Langues.

3. Sélectionnez Langue sous-titrage principale ou Langue soustitrage secondaire et appuyez sur OK.

4. Sélectionnez une langue et appuyez sur OK.

5. Appuyez sur  $\rightarrow$ , à plusieurs reprises si nécessaire, pour fermer le menu.

Pour sélectionner une langue de sous-titres lorsqu'aucune de vos langues préférées n'est disponible...

### 1. Appuyez sur **E** OPTIONS.

2. Sélectionnez Langue sous-titres et choisissez une langue, puis appuyez sur OK.

### Sous-titres pour chaînes analogiques

Pour les chaînes analogiques, vous devez rendre les sous-titres disponibles pour chaque chaîne manuellement.

1. Sélectionnez une chaîne et appuyez sur TEXT pour ouvrir le télétexte.

2. Entrez le numéro de page pour les sous-titres, généralement 888.

3. Appuyez de nouveau sur TEXT pour quitter le télétexte.

Si vous sélectionnez Marche dans le menu Sous-titres pendant que vous regardez cette chaîne analogique, les sous-titres s'afficheront s'ils sont disponibles.

Pour savoir si une chaîne est analogique ou numérique,

### Langues audio

Les chaînes TV numériques peuvent diffuser un programme dans différentes langues. Vous pouvez définir une langue audio

principale et une langue audio secondaire selon votre choix. Si le programme est disponible dans l'une de ces langues, le téléviseur la diffusera.

Si aucune des langues choisies n'est disponible, vous pouvez en sélectionner une autre.

Pour définir les langues audio principale et secondaire . . .

1. Appuyez sur **e**, sélectionnez Configuration, puis appuyez sur OK.

2. Sélectionnez Paramètres des chaînes, puis Langues. 3. Sélectionnez Langue audio principale ou Langue audio secondaire, puis appuyez sur OK.

4. Sélectionnez une langue et appuyez sur OK.

5. Appuyez sur  $\rightarrow$ , à plusieurs reprises si nécessaire, pour fermer le menu.

Pour sélectionner une langue audio lorsqu'aucune de vos langues audio préférées n'est disponible...

### 1. Appuyez sur  $\equiv$  OPTIONS.

2. Sélectionnez Langue audio, choisissez une langue audio et appuyez sur OK.

### Langues audio pour les malentendants et les malvoyants

Certaines chaînes TV numériques diffusent des bandes-son et des sous-titres adaptés aux malentendants ou aux malvoyants.

### Menu langue

Pour changer la langue des menus ou des messages du téléviseur...

1. Appuyez sur **A**, sélectionnez **Configuration**, puis appuyez sur OK.

2. Sélectionnez Paramètres TV > Paramètres généraux > Langue des menus et appuyez sur OK.

3. Sélectionnez une langue et appuyez sur OK.

4. Appuyez sur  $\bigstar$ , à plusieurs reprises si nécessaire, pour fermer le menu.

# <span id="page-20-0"></span>6.2 Installation chaînes

### Mise à jour des chaînes

### Mise à jour automatique

Si vous recevez des chaînes numériques, vous pouvez configurer le téléviseur pour qu'il mette à jour automatiquement la liste avec de nouvelles chaînes.

Vous pouvez aussi initier vous-même une mise à jour des chaînes.

### Mise à jour automatique des chaînes

Une fois par jour, à 6 heures, le téléviseur met à jour les chaînes et enregistre les nouvelles chaînes. Ces dernières sont enregistrées dans la liste de chaînes Tout, mais aussi dans la liste Nouveau. Les chaînes vides sont supprimées.

Si de nouvelles chaînes sont détectées ou si des chaînes sont mise à jour ou supprimées, un message s'affiche sur le téléviseur au démarrage. Le téléviseur doit être en mode veille pour mettre à jour automatiquement les chaînes.

Pour désactiver le message au démarrage...

1. Appuyez sur  $\bigcap$ , sélectionnez Configuration, puis appuyez sur OK.

2. Sélectionnez Paramètres des chaînes et appuyez sur OK. 3. Sélectionnez Installation des chaînes > Message mise à jour chaînes > Arrêt.

Pour désactiver la mise à jour automatique des chaînes...

1. Appuyez sur  $\bigcap$ , sélectionnez Configuration, puis appuyez sur OK.

2. Sélectionnez Paramètres des chaînes et appuyez sur OK. 3. Sélectionnez Installation des chaînes > Mise à jour auto. des chaînes > Arrêt.

### Lancement d'une mise à jour

Pour lancer une mise à jour vous-même...

1. Appuyez sur  $\bigcap$ , sélectionnez Configuration, puis appuyez sur OK.

2. Sélectionnez Rechercher des chaînes et appuyez sur OK. 3. Sélectionnez Mise à jour chaînes et suivez les instructions à l'écran. La mise à jour peut prendre quelques minutes.

Dans certains pays, la mise à jour automatique des chaînes s'effectue lorsque vous regardez la télévision ou lorsque le téléviseur est en mode veille.

### Nouvelles chaînes

Les nouvelles chaînes ajoutées par le biais de la mise à jour automatique des chaînes se trouvent facilement dans la liste des chaînes Nouveau. Elles sont également enregistrées dans la liste Tout ou Radio.

Les nouvelles chaînes sont conservées dans la liste **Nouveau** tant que vous ne les ajoutez pas aux chaînes favorites ou que vous ne les avez pas regardées.

### Réinstaller les chaînes

Vous pouvez rechercher et réinstaller des chaînes et laisser en l'état tous les autres paramètres TV. Vous pouvez aussi refaire une installation complète du téléviseur.

Si un code de verrouillage est défini, vous devrez le saisir avant de pouvoir réinstaller les chaînes.

### Réinstaller les chaînes

Pour réinstaller les chaînes uniquement . . .

1. Appuyez sur  $\bigcap$ , sélectionnez Configuration, puis appuyez sur OK.

### 2. Sélectionnez Rechercher des chaînes > Réinstaller les chaînes et appuyez sur OK.

3. Sélectionnez le pays où vous avez installé le téléviseur 4. Sélectionnez Antenne (DVB-T) ou Câble (DVB-C). La recherche de chaînes peut prendre quelques minutes. Suivez les instructions à l'écran.

### Installation complète

Pour refaire une installation complète du téléviseur...

1. Appuyez sur  $\bigcap$ , sélectionnez Configuration, puis appuyez sur OK.

2. Sélectionnez Paramètres TV > Paramètres généraux > Réinstaller le téléviseur et appuyez sur OK. L'installation peut prendre quelques minutes. Suivez les instructions à l'écran.

### Préréglage d'usine

L'option Paramètres usine permet de restaurer les paramètres par défaut du téléviseur pour l'image et le son. Pour restaurer les paramètres par défaut...

1. Appuyez sur  $\bigcap$ , sélectionnez Configuration, puis appuyez sur OK.

### 2. Sélectionnez Paramètres TV > Paramètres généraux > Paramètres usine et appuyez sur OK.

3. Appuyez sur OK pour confirmer.

4. Appuyez sur  $\bigoplus$ , à plusieurs reprises si nécessaire, pour fermer le menu.

### Copie de la liste des chaînes

### Introduction

La copie de la liste des chaînes est destinée aux revendeurs et aux experts. Dans certains pays, la copie de la liste des chaînes permet uniquement de copier des chaînes satellite.

La copie de la liste des chaînes vous permet de copier les chaînes installées sur un téléviseur vers un autre téléviseur Philips de la même gamme. La copie de cette liste vous évite une recherche fastidieuse des chaînes et permet une configuration prédéfinie de la liste des chaînes. Utilisez une clé USB de 1 Go minimum.

### **Conditions**

- Les deux téléviseurs sont de la même année.

- Le type de matériel des deux téléviseurs est identique. Vérifiez le type de matériel sur la plaque signalétique à l'arrière du

téléviseur. En général, il porte la mention suivante : Q... LA

- Les versions logicielles des deux téléviseurs sont compatibles.

### Version actuelle

Vous pouvez vérifier la version actuelle du logiciel du téléviseur au moyen de l'option Info logiciel actuel dans  $\bigcap$ Configuration > Paramètres logiciel.

### Copier la liste des chaînes

Pour copier une liste de chaînes...

1. Allumez le téléviseur sur lequel les chaînes sont installées. Insérez une clé USB.

2. Appuyez sur  $\bigcap$ , sélectionnez Configuration, puis appuyez sur OK.

3. Sélectionnez Paramètres TV > Paramètres généraux > Copier liste chaînes > Copier vers USB et appuyez sur OK. Pour copier la liste des chaînes de ce téléviseur, il se peut que vous soyez invité à saisir le code de verrou parental que vous avez configuré lors de l'installation.

4. Une fois la copie terminée, retirez la clé USB.

Vous pouvez maintenant télécharger la liste des chaînes copiée sur un autre téléviseur Philips.

### Téléchargement d'une liste des chaînes

### Télécharger une liste des chaînes copiée

Selon que le téléviseur a déjà été installé ou non, vous devez utiliser une méthode différente pour télécharger une liste de chaînes.

### Sur un téléviseur qui n'est pas encore installé

1. Branchez le cordon d'alimentation pour lancer l'installation, puis sélectionnez la langue et le pays. Vous pouvez ignorer la recherche des chaînes. Terminez l'installation.

2. Insérez la clé USB contenant la liste des chaînes de l'autre téléviseur.

3. Pour lancer le chargement de la liste des chaînes, appuyez sur  $\bigcap$ , sélectionnez Configuration, puis appuyez sur OK.

4. Sélectionnez Paramètres TV > Paramètres généraux > Copier liste chaînes > Copier vers téléviseur et appuyez sur OK. Il est possible que vous soyez invité à saisir le code de verrou parental de ce téléviseur.

5. Le téléviseur vous indique que la liste des chaînes a été correctement copiée sur le téléviseur le cas échéant. Retirez la clé USB.

### Sur un téléviseur déjà installé

1. Vérifiez le réglage du pays du téléviseur. Pour ce faire, appuyez sur  $\bigcap$ , sélectionnez Configuration et appuyez sur OK. Sélectionnez Rechercher des chaînes > Réinstaller les chaînes

et appuyez sur **OK**. Appuyez sur  $\rightarrow$ , puis sur **Annuler** pour quitter la recherche des chaînes.

Si le pays est correct, passez à l'étape 2.

Si le pays n'est pas correct, vous devez procéder à une réinstallation. Pour ce faire, appuyez sur  $\bigcap$ ,

sélectionnez Configuration et appuyez sur OK. Sélectionnez

Paramètres TV > Paramètres généraux > Réinstaller le

téléviseur > OK. Sélectionnez le pays approprié et ignorez la recherche des chaînes. Terminez l'installation. Passez ensuite à l'étape 2.

2. Insérez la clé USB contenant la liste des chaînes de l'autre téléviseur.

3. Pour lancer le chargement de la liste des chaînes, appuyez sur  $\bigcap$ , sélectionnez Configuration, puis appuyez sur OK.

4. Sélectionnez Paramètres TV > Paramètres généraux > Copier liste chaînes > Copier vers téléviseur et appuyez sur OK. Il est possible que vous soyez invité à saisir le code de verrou parental de ce téléviseur.

5. Le téléviseur vous indique que la liste des chaînes a été correctement copiée sur le téléviseur le cas échéant. Retirez la clé USB.

# DVB-T ou DVB-C

### Réception DVB-T ou DVB-C

Si le câble (DVB-C) et la TNT (DVB-T) sont tous deux disponibles dans votre pays et que ce téléviseur prend en charge ces deux formats dans votre pays, vous aurez sélectionné l'une de ces deux options lors de l'installation des chaînes.

Si vous voulez changer le réglage DVB pour lancer une nouvelle installation de chaînes...

1. Appuyez sur  $\bigcap$ , sélectionnez Configuration, puis appuyez sur OK.

2. Sélectionnez Paramètres chaînes, puis appuyez sur OK.

3. Sélectionnez Installation des chaînes > Connexion de l'antenne > Antenne (DVB-T) ou Câble (DVB-C) et appuyez sur OK.

4. Sélectionnez le réglage DVB de votre choix.

5. Appuyez sur  $\bigcirc$ , à plusieurs reprises si nécessaire, pour fermer le menu.

### Installation de chaînes DVB-C

Pour une facilité d'utilisation, tous les paramètres DVB-C sont définis sur Automatique.

Si votre opérateur DVB-C vous a fourni des valeurs DVB-C spécifiques, l'ID réseau ou la fréquence réseau, saisissez ces valeurs lorsque le téléviseur vous y invite lors de l'installation. Il peut s'avérer nécessaire de régler le balayage (complet ou rapide) ou d'entrer un débit de symboles spécifique dans le menu Réglages lors de l'installation. Pour définir un débit de symboles, commencez par régler le débit de symboles sur Manuel.

Conflits liés au numéro de chaîne

Dans certains pays, différentes chaînes TV peuvent avoir le même numéro de chaîne. Lors de l'installation, le téléviseur affiche la liste des conflits liés au numéro de chaîne. Vous devez sélectionner la chaîne TV que vous souhaitez installer sur un numéro de chaîne avec chaînes TV multiples.

### DVB-T + DVB-C

Si vous pouvez utiliser une entrée d'antenne DVB-T ainsi qu'une entrée DVB-C, vous pouvez configurer votre téléviseur pour le DVB-T et le DVB-C. Installez un système puis l'autre avec les réglages nécessaires.

Une fois que chaque système est installé, vous devez régler le signal d'entrée d'antenne sur la prise Antenna à l'arrière du téléviseur et configurer le téléviseur dans le système correspondant pour voir les chaînes installées sur le téléviseur. Pour sélectionner le paramètre DVB-T ou DVB-C, voir ci-dessus.

### Paramètres DVB

### Accès aux paramètres DVB

1. Appuyez sur  $\bigcap$ , sélectionnez Configuration, puis appuyez sur OK.

2. Sélectionnez Rechercher des chaînes et appuyez sur OK.

3. Sélectionnez Réinstaller les chaînes.

4. Sélectionnez le pays où vous avez installé ce téléviseur.

5. Sélectionnez Câble (DVB-C).

6. Sélectionnez Lancer la recherche des chaînes ou

sélectionnez Paramètres des réglages DVB-C.

7. Appuyez sur  $\blacktriangleleft$ , à plusieurs reprises si nécessaire, pour fermer le menu.

### Mode débit symbole

Si votre opérateur ne vous a pas fourni une valeur de débit symbole spécifique pour installer les chaînes TV, laissez le paramètre Mode débit symbole sur Automatique.

Si vous avez reçu une valeur de débit symbole spécifique, sélectionnez Manuel. La valeur que vous avez reçue pourrait toutefois déjà se trouver dans la liste prédéfinie de débits symbole. Sélectionnez Débits symbole prédéfinis pour vérifier si votre valeur est disponible automatiquement.

### Débit symbole

Si le paramètre Mode débit symbole est réglé sur Manuel, vous pouvez introduire la valeur de débit symbole que vous avez reçue de votre opérateur. Pour introduire la valeur, utilisez les touches numérotées.

#### Fréquence réseau

Si le Balayage fréquence est réglé sur Rapide ou Avancé, vous pouvez saisir ici la valeur de fréquence réseau que vous avez reçue de votre opérateur. Pour saisir la valeur, utilisez les touches numérotées.

### Balayage de fréquence

Sélectionnez la méthode de recherche de chaînes. Vous pouvez sélectionner la méthode de **balayage rapide** et utiliser les paramètres prédéfinis employés par la plupart des opérateurs de votre pays.

Si cette méthode ne permet pas d'installer des chaînes ou si certaines chaînes sont manquantes, vous pouvez sélectionner la méthode de balayage intégral. La recherche et l'installation des chaînes prendront plus de temps avec cette méthode.

#### ID réseau

Si le Balayage fréquence est réglé sur Rapide, vous pouvez saisir ici la valeur de l'ID réseau que vous avez reçue de votre opérateur. Pour saisir la valeur, utilisez les touches numérotées.

### Chaînes numériques

Si vous savez que votre opérateur n'offre pas de chaînes numériques, vous pouvez ignorer la recherche de chaînes numériques. Sélectionnez Arrêt.

### Chaînes analogiques

Si vous savez que votre opérateur n'offre pas de chaînes analogiques, vous pouvez ignorer la recherche de chaînes analogiques. Sélectionnez Arrêt.

### Libre / crypté

Si vous avez un abonnement et un CAM (Conditional Access Module, module de contrôle d'accès) pour les services de TV payante, sélectionnez Libre + crypté. Si vous n'avez pas d'abonnement pour les chaînes ou services de TV payante, vous pouvez sélectionner uniquement Chaînes gratuites.

#### Installation manuelle

Les chaînes TV analogiques peuvent être installées une à une manuellement.

Pour installer des chaînes analogiques manuellement... 1. Appuyez sur **A**, sélectionnez **Configuration**, puis appuyez sur OK.

### 2. Sélectionnez Paramètres des chaînes > Installation des chaînes > Analogique : installation manuelle, puis appuyez sur OK.

#### - Système

Pour configurer le système TV, sélectionnez Système et appuyez sur OK.

Sélectionnez le pays ou la région où se trouve le téléviseur.

#### - Rechercher chaîne

Pour rechercher une chaîne, sélectionnez Rechercher chaîne et appuyez sur OK. Sélectionnez Recherche et appuyez sur OK. Vous pouvez également entrer une fréquence vous-même. Si la réception est de mauvaise qualité, appuyez de nouveau sur Recherche. Si vous souhaitez mémoriser la chaîne,

sélectionnez Fait et appuyez sur OK.

### - Réglage fin

Pour régler une chaîne avec précision, sélectionnez Réglage fin et appuyez sur OK. Vous pouvez régler précisément la chaîne avec  $\triangle$  ou  $\nabla$ .

Pour enregistrer la chaîne trouvée, sélectionnez Fait et appuyez sur OK.

#### - Mémoriser

Vous pouvez mémoriser la chaîne sur le numéro de chaîne en cours ou comme nouveau numéro de chaîne.

### Sélectionnez Mémoriser chaîne actuelle ou Mémoriser comme nouvelle chaîne.

Vous pouvez répéter cette procédure jusqu'à ce que vous ayez trouvé toutes les chaînes de télévision analogiques disponibles.

# Guide TV

<span id="page-24-1"></span>7.1

<span id="page-24-0"></span>7

# Utilisation du guide TV

# Matériel requis

Le guide TV vous permet de voir une liste des émissions en cours et programmées de vos chaînes. En fonction de la provenance des informations (données) du guide TV, des chaînes analogiques et numériques s'affichent ou uniquement des chaînes numériques. Toutes les chaînes n'offrent pas d'informations de guide TV.

Le téléviseur peut collecter les informations du guide TV pour les chaînes installées sur le téléviseur (par ex. les chaînes que vous regardez avec l'option Regarder TV). Le téléviseur ne peut pas collecter les informations du guide TV pour les chaînes diffusées par un récepteur numérique.

# Ouverture du guide TV

Pour ouvrir le guide TV, appuyez sur **EGUIDE TV** 

<span id="page-24-2"></span>Appuyez à nouveau sur **EGUIDE TV** pour fermer le guide.

Lors de la première ouverture du guide TV, le téléviseur recherche les programmes dans toutes les chaînes TV. Cette opération peut prendre quelques minutes. Les données du guide TV sont enregistrées dans le téléviseur.

# Réglage d'un programme

### Passage à un programme

<span id="page-24-3"></span>À partir du guide TV, vous pouvez passer à un programme en cours.

Pour sélectionner un programme, utilisez les touches de direction afin de mettre le nom du programme en surbrillance. Naviguez vers la droite pour afficher les programmes prévus ultérieurement dans la journée.

Pour passer au programme (chaîne), sélectionnez le programme et appuyez sur OK.

### Affichage des détails de programme

Pour afficher les détails du programme sélectionné, appuyez sur **n** INFO.

## Modifier jour

Le guide TV peut afficher des programmes prévus pour les jours suivants (jusqu'à 8 jours maximum).

Si les informations du guide TV proviennent de la chaîne émettrice, vous pouvez appuyer sur **: +** pour voir la programmation de la chaîne les jours suivants. Appuyez  $sur$   $H =$  pour revenir au jour précédent.

Vous pouvez aussi appuyer sur  $\equiv$  OPTIONS et sélectionner Modifier le jour.

Sélectionnez Jour précédent, Aujourd'hui ou Jour suivant et appuyez sur OK pour sélectionner le jour de programmation.

### Recherche par genre

Si les informations sont disponibles, vous pouvez rechercher des programmes par genre, comme films, sports, etc.

Pour rechercher des programmes par genre, appuyez sur OPTIONS et sélectionnez Rechercher par genre. Sélectionnez un genre et appuyez sur OK. Une liste des programmes trouvés s'affiche.

### $\overline{72}$

# Enregistrements

À partir du guide TV, vous pouvez enregistrer instantanément ou programmer l'enregistrement d'un programme TV. Pour sauvegarder les enregistrements, connectez un disque dur USB au téléviseur.

### $\overline{73}$

# Réception de données du guide TV

Dans certaines régions et pour certaines chaînes, il se peut que les informations du guide TV ne soient pas disponibles. Le téléviseur peut collecter des informations du guide TV pour les chaînes installées sur le téléviseur (par ex. les chaînes que vous regardez avec l'option Regarder TV). Le téléviseur ne peut pas collecter les informations du guide TV pour les chaînes émises par un récepteur numérique ou un décodeur.

Le réglage par défaut du téléviseur est  $\overrightarrow{A}$  partir de l'émetteur.

### Définition des informations du guide TV

Pour définir les informations du guide TV...

1. Appuyez sur  $\bigcap$  et sélectionnez Guide TV.

2. Appuyez sur la touche .

3. Sélectionnez À partir de l'émetteur.

4. Appuyez sur  $\leftrightarrow$ , à plusieurs reprises si nécessaire, pour fermer le menu.

# Sources

### <span id="page-26-1"></span>8.1

<span id="page-26-0"></span>8

# <span id="page-26-3"></span>Liste des sources

Dans la liste des connexions (le menu Source), vous pouvez trouver les périphériques connectés au téléviseur. À partir de ce menu Source, vous pouvez basculer sur un périphérique.

### Menu Sources

Pour ouvrir le menu Sources, appuyez sur la touche SOURCES.

Pour basculer vers un périphérique connecté, sélectionnez-le à l'aide des flèches  $\blacktriangleleft$  (gauche) ou  $\blacktriangleright$  (droite) et appuyez sur OK. Pour fermer le menu Source sans basculer vers un périphérique, appuyez à nouveau sur **Ex SOURCES**.

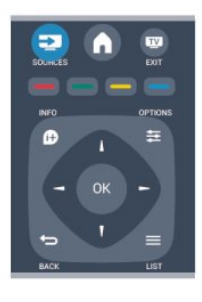

# <span id="page-26-2"></span> $\overline{82}$ À partir du mode veille

Lorsque le téléviseur est en mode veille, vous pouvez allumer un périphérique connecté en utilisant la télécommande de votre téléviseur.

### Lecture

Pour allumer le lecteur de disques et le téléviseur à partir du mode veille et lancer la lecture du disque ou du programme immédiatement, appuyez sur la touche  $\blacktriangleright$  (lecture) de la télécommande du téléviseur.

Le périphérique doit être connecté au moyen d'un câble HDMI et HDMI CEC doit être activé sur le téléviseur et le périphérique.

Système Home Cinéma

Vous pouvez allumer votre système Home Cinéma pour

écouter un disque audio ou une station de radio et laisser le téléviseur en mode veille.

Pour allumer le système Home Cinéma uniquement tout en laissant le téléviseur en mode veille, appuyez sur la touche **External SOURCES** de la télécommande du téléviseur.

# 8.3

# EasyLink

Grâce à EasyLink, vous pouvez commander un périphérique connecté à l'aide de la télécommande du téléviseur. EasyLink utilise le protocole HDMI CEC pour communiquer avec les périphériques connectés. Ces derniers doivent prendre en charge le protocole HDMI CEC et doivent être connectés via une prise HDMI.

# Minuteurs et horloge

### <span id="page-27-1"></span> $\overline{9.1}$

<span id="page-27-0"></span> $\overline{9}$ 

# Mise en veille programmable

L'arrêt programmé vous permet de paramétrer votre téléviseur pour qu'il se mette en veille après une durée prédéfinie.

Pour régler l'arrêt programmé...

1. Appuyez sur  $\bigcap$ , sélectionnez Configuration, puis appuyez sur OK.

### 2. Sélectionnez Paramètres TV > Paramètres généraux > Arrêt programmé.

Avec la barre du curseur, vous pouvez définir une durée de 180 minutes maximum par incrément de 5 minutes. Si l'arrêt programmé est réglé sur 0 minute, il est désactivé. Vous pouvez toujours éteindre le téléviseur avant la fin du délai ou redéfinir la durée pendant le compte à rebours.

3. Appuyez sur  $\rightarrow$ , à plusieurs reprises si nécessaire, pour fermer le menu.

# <span id="page-27-2"></span> $\overline{9.2}$ Horloge

Pour connaître l'heure, appuyez sur **II TV GUIDE** afin de consulter l'heure dans le guide TV.

Dans certains pays, les chaînes de télévision numériques ne fournissent pas de données UTC (temps universel coordonné). Il est alors possible que les passages aux heures d'hiver ou d'été soient ignorés et que le téléviseur affiche une heure incorrecte.

Pour corriger l'horloge du téléviseur...

1. Appuyez sur  $\bigcap$ , sélectionnez Configuration, puis appuyez sur OK.

2. Sélectionnez Paramètres TV > Paramètres généraux > Horloge > Mode horloge auto et sélectionnez Selon le pays. 3. Sélectionnez Heure d'été et choisissez le réglage adéquat.

### <span id="page-27-3"></span> $\overline{9}$

# Extinction automatique

Si vous n'appuyez sur aucune touche de la télécommande pendant 4 heures ou si le téléviseur ne reçoit aucun signal d'entrée ni aucune commande de la télécommande pendant 10 minutes, le téléviseur s'éteint automatiquement pour économiser l'énergie.

Si vous utilisez le téléviseur comme un moniteur ou si vous utilisez un récepteur numérique pour regarder la télévision (décodeur) sans la télécommande du téléviseur, désactivez

l'arrêt automatique.

Pour désactiver l'Extinction automatique...

1. Appuyez sur  $\bigcap$ , sélectionnez Configuration, puis appuyez sur OK.

2. Sélectionnez Paramètres TV > Paramètres généraux >

Extinction automatique et réglez la barre du curseur sur 0 (Arrêt).

3. Appuyez sur  $\bigstar$ , à plusieurs reprises si nécessaire, pour fermer le menu.

# Vos photos, vidéos et musique

### <span id="page-28-1"></span> $\overline{101}$

<span id="page-28-0"></span> $\overline{10}$ 

# À partir d'une prise USB

### Matériel requis

Vous pouvez afficher des photos, écouter de la musique ou regarder des vidéos enregistrées sur une clé USB ou un disque dur USB.

### À partir d'un périphérique de stockage USB

Lorsque le téléviseur est allumé, insérez une clé USB ou un disque dur USB dans l'un des ports USB. Le téléviseur détecte le périphérique et répertorie les fichiers.

Si la liste ne s'affiche pas automatiquement, appuyez sur SOURCES, sélectionnez Parcourir USB et appuyez sur OK.

### Barre de menu

Lorsqu'un périphérique USB est connecté, le téléviseur trie les fichiers par type. Naviguez jusqu'à la barre de menu et sélectionnez le type de fichier que vous recherchez. Si vous parcourez les fichiers d'un ordinateur, vous pouvez parcourir uniquement les fichiers et dossiers tels qu'ils sont organisés sur l'ordinateur.

### La barre de menu

Naviguez jusqu'à la barre de menu et sélectionnez le type de fichier que vous voulez afficher ou lire.

Sélectionnez Image, Musique ou Film. Vous pouvez aussi ouvrir le mode d'affichage Dossiers et parcourir vos dossiers pour rechercher un fichier.

# Afficher photos

Dans le navigateur USB, sélectionnez Image et appuyez sur OK.

### **Options**

Appuyez sur  $\equiv$  OPTIONS.

- Démarrer le diaporama, Arrêter le diaporama Démarrer ou arrêter le diaporama.

- Transition du diaporama Définir la transition entre une photo et la suivante.

- Fréquence du diaporama

Sélectionner le temps d'affichage de chaque photo.

### - Répéter, Lecture unique

Afficher les images de façon répétée ou unique.

- Lecture aléatoire activée, Lecture aléatoire désactivée Afficher les images de façon séquentielle ou aléatoire.

### - Pivoter image

Faire pivoter la photo.

### - Afficher informations

Afficher le nom, la date et la taille de la photo, ainsi que la photo suivante du diaporama.

Pour fermer l'écran Parcourir USB, appuyez sur  $\bigcap$ , puis sélectionnez une autre activité.

### Lecture de musique

Dans le navigateur USB, sélectionnez Musique et appuyez sur OK.

### **Options**

Appuyez sur  $\equiv$  OPTIONS.

- Arrêter la lecture. Permet d'arrêter la lecture de la musique.

### - Répéter, Lecture unique

Lire les pistes de façon répétée ou unique.

- Lecture aléatoire activée, Lecture aléatoire désactivée Lire les pistes de façon séquentielle ou aléatoire.

### - Afficher informations

Afficher le nom du fichier.

Pour fermer l'écran Parcourir USB, appuyez sur  $\bigcap$ , puis sélectionnez une autre activité.

## Lecture de vidéos

Dans le navigateur USB, sélectionnez Film et appuyez sur OK.

### **Options**

Appuyez sur  $\equiv$  OPTIONS.

- Sous-titres Afficher les sous-titres (si disponibles).
- Langue audio Choisir la langue audio, si disponible.

- Répéter, Lecture unique Lire les vidéos de façon répétée ou unique.

### - Lecture aléatoire activée, Lecture aléatoire désactivée

Lire les vidéos de façon séquentielle ou aléatoire.

### - Afficher informations

Afficher le nom du fichier.

Pour fermer l'écran Parcourir USB, appuyez sur  $\bigcap$ , puis sélectionnez une autre activité.

# Pause TV

# <span id="page-30-1"></span> $\frac{1}{111}$ Pause TV

<span id="page-30-0"></span> $\overline{11}$ 

Vous pouvez interrompre une émission de télévision et reprendre sa lecture ultérieurement. Seules les chaînes TV numériques peuvent être interrompues. Vous devez connecter un disque dur USB pour mettre en mémoire tampon l'émission. Vous pouvez interrompre une émission pendant 90 minutes maximum.

### Suspendre ou reprendre une émission

Pour interrompre une émission de télévision, appuyez sur II (Pause). Une barre de progression s'affiche brièvement à l'écran.

Pour afficher la barre de progression, appuyez de nouveau sur **II** (Pause).

Pour reprendre la lecture, appuyez sur  $\blacktriangleright$  (Lecture). L'icône à l'écran indique que vous regardez une émission interrompue.

Retour à l'émission de télévision en cours

Pour revenir à l'émission de télévision en cours, appuyez sur ■ (Arrêt).

Lorsque vous passez à une chaîne numérique, le disque dur USB commence à mettre l'émission en mémoire tampon. Lorsque vous passez à une autre chaîne numérique, l'émission en cours sur la nouvelle chaîne est mise en mémoire tampon et celle de l'ancienne chaîne est effacée. Lorsque vous basculez vers un périphérique connecté (lecteur de disques Blu-ray ou récepteur numérique), le disque dur USB cesse de mettre en mémoire tampon et l'émission est effacée. Et lorsque vous basculez le téléviseur en mode veille, l'émission est effacée.

Lorsque vous enregistrez un programme sur le disque dur USB, vous ne pouvez pas suspendre une émission de télévision.

### Instant Replay

Pendant que vous regardez une émission de télévision sur une chaîne numérique, vous pouvez facilement répéter instantanément ce qui vient d'être diffusé. Pour répéter les 10 dernières secondes d'une émission de télévision, appuyez sur II (Pause), puis sur < (Gauche). Vous pouvez appuyer plusieurs fois sur < pour revenir au début de l'enregistrement de l'émission ou atteindre la durée d'enregistrement maximale.

### Barre de progression

Lorsque la barre de progression s'affiche à l'écran, appuyez sur la touche << (Retour) ou > (Avance) pour sélectionner l'emplacement où reprendre l'émission interrompue. Appuyez plusieurs fois sur ces touches pour modifier la vitesse.

# Enregistrement

# <span id="page-31-1"></span>12.1

<span id="page-31-0"></span> $\overline{12}$ 

# Matériel requis

Pour enregistrer un programme TV, vous avez besoin de . . .

- un disque dur USB connecté et formaté sur ce téléviseur - des chaînes TV numériques installées sur ce téléviseur (les chaînes que vous regardez avec l'option Regarder TV) - recevoir des informations sur les chaînes pour le guide TV intégré

### <span id="page-31-2"></span>12.2

# Enregistrer un programme

### Enregistrer maintenant

Pour enregistrer le programme que vous êtes en train de regarder, appuyez sur la touche (Enregistrer) de la télécommande.

Si vous recevez les informations du guide TV à partir de l'émetteur, l'enregistrement commence immédiatement. Vous pouvez modifier l'heure de fin de l'enregistrement dans la liste des enregistrements.

Pour arrêter l'enregistrement, appuyez sur ■ (Arrêt).

## Programmation d'un enregistrement

Vous pouvez programmer l'enregistrement d'une émission diffusée le jour même ou les jours suivants (8 jours maximum).

1. Pour programmer un enregistrement, appuyez sur **ED Guide** TV.

Sur la page du guide TV, sélectionnez la chaîne et l'émission que vous souhaitez enregistrer.

<span id="page-31-3"></span>Vous pouvez entrer le numéro de la chaîne que vous souhaitez sélectionner dans la liste.

Appuyez sur  $\blacktriangleright$  (Droite) ou < (Gauche) pour faire défiler les programmes d'une chaîne.

Pour changer la date de la liste, appuyez sur  $\equiv$  OPTIONS et sélectionnez Modifier le jour. Sélectionnez le jour voulu dans la liste et appuyez sur OK.

2. Lorsque le programme est mis en surbrillance, appuyez sur **Enregistrer**. Le téléviseur ajoute un délai à la fin du programme. Vous pouvez le prolonger si nécessaire.

# Si vous prévoyez d'enregistrer un programme en votre absence,

n'oubliez pas de laisser le téléviseur en veille et le disque dur USB allumé.

### Liste des enregistrements

Pour afficher la liste des enregistrements et des enregistrements programmés, appuyez sur  $\bigcap$ , sélectionnez  $\square$  Enregistrements et appuyez sur OK.

Dans cette liste, vous pouvez sélectionner un enregistrement à regarder, supprimer des programmes enregistrés, modifier l'heure de fin d'un enregistrement en cours ou vérifier l'espace libre sur le disque.

### Supprimer un enregistrement programmé du Guide TV ou de la liste des enregistrements

- Appuyez sur  $\blacksquare$  Liste pour afficher la liste, puis sur  $\blacksquare$ .

- Dans le Guide TV, sélectionnez un enregistrement programmé, puis appuyez sur **- Annul. enregistr.** 

## Bon à savoir

- Pendant l'enregistrement d'un programme, vous pouvez

- regarder un programme précédemment enregistré.
- Pendant l'enregistrement, il n'est pas possible de changer de chaîne de télévision.
- Pendant l'enregistrement, il n'est pas possible d'interrompre la diffusion des émissions télévisées.

- Pour permettre l'enregistrement, l'horloge doit impérativement être réglée de manière fiable. Si vous modifiez l'horloge du téléviseur manuellement, il est possible que les enregistrements échouent.

### 12.3

# Regarder un enregistrement

Pour regarder un enregistrement...

### 1. Appuyez sur  $\bigcap$ , sélectionnez **Enregistrements**, puis appuyez sur OK.

2. Dans la liste, sélectionnez l'enregistrement et appuyez sur (Lecture) pour lancer la lecture. Vous pouvez utiliser les touches ▶ (Avance), << (Retour), II (Pause) ou ■ (Arrêt) de la télécommande.

### Echec de l'enregistrement

Lorsque la chaîne a empêché un enregistrement programmé ou lorsque le téléchargement a été interrompu, l'enregistrement comporte la mention Echec.

# Réglages

### <span id="page-33-1"></span>13.1

<span id="page-33-0"></span> $\overline{13}$ 

# Image

## Style d'image

Pour une adaptation de l'image en toute simplicité, vous pouvez sélectionner un réglage prédéfini avec Style d'image.

1. Pendant que vous regardez une chaîne de télévision, appuyez sur  $\equiv$  OPTIONS pour ouvrir le menu Options.

2. Sélectionnez Image et son dans la barre de menu, puis choisissez Style d'image.

3. Sélectionnez un style, puis appuyez sur OK.

Les styles d'image disponibles sont...

Personnel - Vos préférences pour le paramétrage image rapide Intense - Réglage pour un environnement de lumière du jour Naturel - Réglage pour des images naturelles - Film - Réglage conçu pour regarder des films Économie d'énergie - Réglages éco-énergétiques Standard - Réglage standard par défaut Photo - Réglage idéal pour visionner des photos

### Adapter un style d'image

Pour adapter un style d'image...

1. Sélectionnez le style et appuyez sur OK.

2. Appuyez sur **e**, sélectionnez Configuration, puis appuyez sur OK.

3. Sélectionnez Paramètres TV, naviguez jusqu'au paramètre souhaité et adaptez-le.

4. Appuyez sur  $\bigstar$ , à plusieurs reprises si nécessaire, pour fermer le menu.

Pour restaurer le style d'image par défaut...

1. Appuyez sur  $\bigcap$ , sélectionnez Configuration, puis appuyez sur OK.

2. Sélectionnez Paramètres TV > Image > Style d'image, puis choisissez le style que vous voulez réinitialiser.

3. Sélectionnez Restaurer le style et appuyez sur OK. Le style est réinitialisé.

### Vivant

Si le style d'image repasse en mode Vif chaque fois que vous allumez le téléviseur, cela signifie que l'emplacement du téléviseur est réglé sur Magasin. Il s'agit d'un réglage pour la promotion en magasin.

Pour régler le téléviseur dans le cadre d'une utilisation à domicile...

1. Appuyez sur  $\bigcap$ , sélectionnez Configuration, puis appuyez sur OK.

2. Sélectionnez Paramètres TV > Paramètres généraux > Lieu et appuyez sur OK.

3. Sélectionnez Accueil et appuyez sur OK.

4. Appuyez sur  $\bigcirc$ , à plusieurs reprises si nécessaire, pour

fermer le menu.

# Paramètres d'image

### Contraste rétroéclairage

La fonction Contraste rétroéclairage vous permet d'ajuster la luminosité du rétroéclairage de l'écran.

Pour régler le niveau ...

1. Appuyez sur  $\bigcap$ , sélectionnez Configuration, puis appuyez sur OK.

2. Sélectionnez Paramètres TV > Image > Contraste rétroéclairage.

3. Appuyez sur  $\triangleright$  (droite) et réglez la valeur avec  $\blacktriangle$  (haut) ou  $\nabla$  (bas).

4. Appuyez sur  $\bigstar$ , à plusieurs reprises si nécessaire, pour fermer le menu.

### Couleur

L'option Couleur vous permet de régler la saturation des couleurs de l'image.

Pour régler les couleurs . . .

1. Appuyez sur  $\bigcap$ , sélectionnez Configuration, puis appuyez sur OK.

- 2. Sélectionnez Paramètres TV > Image > Couleur.
- 3. Appuyez sur  $\triangleright$  (droite) et réglez la valeur avec  $\blacktriangle$  (haut) ou  $\nabla$  (bas).

4. Appuyez sur  $\bigstar$ , à plusieurs reprises si nécessaire, pour fermer le menu.

### Netteté

L'option Netteté vous permet de régler le niveau de définition des détails de l'image.

Pour régler la netteté . . .

1. Appuyez sur  $\bigcap$ , sélectionnez Configuration, puis appuyez sur OK.

2. Sélectionnez Paramètres TV > Image > Contour.

3. Appuyez sur ▶ (droite) et réglez la valeur avec ▲ (haut) ou  $\nabla$  (bas).

4. Appuyez sur  $\bigtriangleup$ , à plusieurs reprises si nécessaire, pour fermer le menu.

### Réduction du bruit

La fonction Réduction du bruit vous permet de sélectionner le niveau de la réduction du bruit pour l'image.

Pour régler la réduction du bruit . . .

1. Appuyez sur  $\bigcap$ , sélectionnez Configuration, puis appuyez sur OK.

2. Sélectionnez Paramètres TV > Image > Réduction du bruit.

34

3. Appuyez sur  $\blacktriangleright$  (droite) et sélectionnez Arrêt, Minimum, Moyen ou Maximum.

4. Appuyez sur  $\bigtriangleup$ , à plusieurs reprises si nécessaire, pour fermer le menu.

### Réduction artefact MPEG

L'option Réduction artefact MPEG vous permet de fluidifier les transitions numériques dans l'image. Les artefacts MPEG sont principalement visibles sous la forme de petits blocs ou de bords dentelés dans les images.

Pour réduire les artefacts MPEG . . .

1. Appuyez sur **A**, sélectionnez **Configuration**, puis appuyez sur OK.

2. Sélectionnez Paramètres TV > Image > Réduction artefact MPEG.

3. Appuyez sur ▶ (droite) et sélectionnez Marche ou Arrêt. 4. Appuyez sur  $\bigoplus$ , à plusieurs reprises si nécessaire, pour fermer le menu.

### Digital Crystal Clear

La fonction Digital Crystal Clear permet d'affiner chaque pixel pour qu'il se fonde dans les pixels avoisinant. Ceci permet de produire une image claire, haute résolution.

1. Appuyez sur **e**, sélectionnez Configuration, puis appuyez sur OK.

2. Sélectionnez Paramètres TV > Image > Digital Crystal Clear.

3. Appuyez sur  $\blacktriangleright$  (droite) et sélectionnez les paramètres. 4. Appuyez sur  $\bigstar$ , à plusieurs reprises si nécessaire, pour fermer le menu.

Les paramètres différents sont ...

- Netteté avancée : améliorer la netteté de l'image, notamment au niveau des lignes et des contours.

- Contraste dynamique : définir le niveau auquel le téléviseur améliore automatiquement les détails dans les zones sombres, moyennes et claires de l'image.

- Rétroéclairage dynamique : sélectionner un niveau de rétroéclairage pour optimiser la consommation d'énergie dynamique et le contraste de l'image.

- Amélioration de la couleur : améliorer de façon dynamique la vivacité et les détails des couleurs.

### Paramètres d'image avancés

#### Gamma

La fonction Gamma vous permet d'ajuster le paramètre non linéaire de luminance et de contraste de l'image.

Pour régler le niveau . . .

1. Appuyez sur **A**, sélectionnez **Configuration**, puis appuyez sur OK.

2. Sélectionnez Paramètres TV > Image > Avancé > Gamma.

3. Appuyez sur  $\blacktriangleright$  (droite) et réglez la valeur avec  $\blacktriangle$  (haut)  $ou \blacktriangleright$  (bas).

4. Appuyez sur  $\bigtriangleup$ , à plusieurs reprises si nécessaire, pour fermer le menu.

### Nuance

La fonction Nuance vous permet de modifier la balance des couleurs.

Pour sélectionner une présélection . . .

1. Appuyez sur  $\bigcap$ , sélectionnez Configuration, puis appuyez sur OK.

2. Sélectionnez Paramètres TV > Image > Avancé > Nuance.

3. Appuyez sur la touche  $\blacktriangleright$  (droite) et sélectionnez **Normal**,

Chaud ou Froid. Sélectionnez Personnalisé si vous voulez définir vous-même une température de couleur.

4. Appuyez sur  $\bigoplus$ , à plusieurs reprises si nécessaire, pour fermer le menu.

### Nuance personnalisée

L'option Nuance personnalisée vous permet de définir vousmême une température de couleur. Pour ce faire, sélectionnez tout d'abord Personnalisé dans le paramètre Nuance pour afficher le menu Nuance personnalisée. Le paramètre Nuance personnalisée s'adresse aux utilisateurs experts.

Pour définir une température de couleur personnalisée . . .

1. Appuyez sur  $\bigcap$ , sélectionnez Configuration, puis appuyez sur OK.

2. Sélectionnez Paramètres TV > Image > Avancé > Nuance personnalisée.

3. Appuyez sur  $\blacktriangleright$  (droite).

4. Sélectionnez un paramètre à l'aide des touches de direction. (WP est le point blanc et BL est le niveau des noirs).

5. Appuyez sur OK pour confirmer un paramètre. Vous pouvez aussi sélectionner l'une des présélections de ce menu.

6. Appuyez sur  $\bigoplus$ , à plusieurs reprises si nécessaire, pour fermer le menu.

### Contraste vidéo

La fonction Contraste vidéo vous permet de diminuer la plage de contraste de la vidéo.

Pour régler le niveau . . .

1. Appuyez sur  $\bigcap$ , sélectionnez Configuration, puis appuyez sur OK.

### 2. Sélectionnez Paramètres TV > Image > Avancé > Contraste vidéo.

3. Appuyez sur  $\blacktriangleright$  (droite) et réglez la valeur avec  $\blacktriangle$  (haut) ou  $\nabla$  (bas).

4. Appuyez sur  $\bigcirc$ , à plusieurs reprises si nécessaire, pour fermer le menu.

#### Luminosité

L'option Luminosité vous permet de définir le niveau de luminosité du signal d'image. Le paramètre Luminosité s'adresse aux utilisateurs experts. Nous recommandons aux utilisateurs non experts de régler la luminosité à l'aide du paramètre Contraste du rétroéclairage.

Pour régler le niveau . . .

1. Appuyez sur  $\bigcap$ , sélectionnez Configuration, puis appuyez sur OK.

- 2. Sélectionnez Paramètres
- TV > Image > Avancé > Luminosité.

3. Appuyez sur  $\blacktriangleright$  (droite) et réglez la valeur avec  $\blacktriangle$  (haut) ou  $\nabla$  (bas).

4. Appuyez sur  $\bigtriangleup$ , à plusieurs reprises si nécessaire, pour fermer le menu.

### <span id="page-35-2"></span><span id="page-35-0"></span>13.2

# Jeu ou ordinateur

Sur le téléviseur, vous pouvez activer les meilleurs paramètres d'image possibles pour le jeu ou l'utilisation du téléviseur comme moniteur d'ordinateur. Un réglage différent existe pour Jeu et pour Ordinateur. Pour un périphérique, si le type approprié a été défini dans le menu Source (Console de jeux ou Ordinateur), le téléviseur active automatiquement les meilleurs réglages possibles lorsque vous sélectionnez le périphérique. Si vous réglez le paramètre manuellement, n'oubliez pas de le désactiver lorsque vous passez au mode Regarder TV ou à un autre périphérique connecté.

Pour régler le paramètre manuellement . . .

1. Appuyez sur  $\bigcap$ , sélectionnez Configuration, puis appuyez sur OK.

### 2. Sélectionnez Paramètres TV > Image > Avancé > Style d'activité.

3. Sélectionnez Jeu, Ordinateur ou TV. L'option TV permet de repasser aux réglages d'image appropriés pour regarder la télévision.

4. Appuyez sur  $\bigcirc$ , à plusieurs reprises si nécessaire, pour fermer le menu.

### <span id="page-35-1"></span>13.3

# Format et bords

### Format d'image

Si des bandes noires apparaissent en haut et en bas ou des deux côtés de l'image, vous pouvez régler le format de l'image pour qu'elle remplisse l'écran.

Pour modifier le format d'image...

1. Pendant que vous regardez la télévision, appuyez sur **E** pour ouvrir le menu Format d'image.

2. Sélectionnez un format dans la liste, puis appuyez sur OK.

### Bords de l'écran

L'option Bords de l'écran vous permet d'agrandir légèrement l'image pour masquer les bords déformés.

Pour régler les bords . . .

1. Appuyez sur  $\bigcap$ , sélectionnez Configuration, puis appuyez sur OK.

2. Sélectionnez Paramètres TV > Image > Format et bords > Bords de l'écran.

3. Appuyez sur  $\blacktriangleright$  (droite) et réglez la valeur avec  $\blacktriangle$  (haut) ou  $\nabla$  (bas).

4. Appuyez sur  $\rightarrow$ , à plusieurs reprises si nécessaire, pour fermer le menu.

### 13.4

## Son

### Style de son

Pour une adaptation du son en toute simplicité, vous pouvez sélectionner un réglage prédéfini avec Style de son.

1. Pendant que vous regardez une chaîne de télévision, appuyez sur  $\equiv$  OPTIONS pour ouvrir le menu Options.

2. Sélectionnez Image et son dans la barre de menu, puis sélectionnez Style de son.

3. Sélectionnez un style de son, puis appuyez sur OK.

Les différents styles de son disponibles sont...

- Préférentiel : les choix personnels que vous avez faits dans
- l'option Personnaliser l'image et le son
- Original : réglages standard par défaut
- Film : réglage conçu pour regarder des films
- Actualités : réglage idéal pour la parole
- Musique : réglage idéal pour écouter de la musique
- Jeu : réglage idéal pour les jeux

### Adapter un style de son

Pour adapter un style de son...

1. Sélectionnez le style et appuyez sur OK.

2. Appuyez sur  $\bigcap$ , sélectionnez Configuration, puis appuyez sur OK.

3. Sélectionnez Paramètres TV, naviguez jusqu'au paramètre souhaité et adaptez-le.

4. Appuyez sur  $\rightarrow$  pour fermer le menu et enregistrer votre réglage.

Pour restaurer le style de son par défaut...

1. Appuyez sur  $\bigcap$ , sélectionnez Configuration, puis appuyez sur OK.

2. Sélectionnez Paramètres TV > Son > Style par défaut.

### Paramètres du son

#### Grave

L'option Grave vous permet de définir le niveau des basses.

Pour régler le niveau . . .

1. Appuyez sur **e**, sélectionnez Configuration, puis appuyez sur OK.

2. Sélectionnez Paramètres TV > Son > Basses.

3. Appuyez sur  $\blacktriangleright$  (droite) et réglez la valeur avec  $\blacktriangle$  (haut) ou  $\nabla$  (bas).

4. Appuyez sur  $\bigcirc$ , à plusieurs reprises si nécessaire, pour fermer le menu.

### Aigu

L'option Aigu vous permet de définir le niveau des sons aigus.

Pour régler le niveau . . .

1. Appuyez sur **A**, sélectionnez **Configuration**, puis appuyez sur OK.

2. Sélectionnez Paramètres TV > Son > Aigus.

3. Appuyez sur  $\blacktriangleright$  (droite) et réglez la valeur avec  $\blacktriangle$  (haut) ou  $\nabla$  (bas).

4. Appuyez sur  $\bigstar$ , à plusieurs reprises si nécessaire, pour fermer le menu.

### Son Surround

En mode Surround, vous pouvez définir l'effet sonore des hautsparleurs TV.

Pour régler le mode Surround . . .

1. Appuyez sur  $\bigcap$ , sélectionnez Configuration, puis appuyez sur OK.

2. Sélectionnez Paramètres TV > Son > Mode Surround.

3. Appuyez sur  $\blacktriangleright$  (droite) et sélectionnez Stéréo, Incredible Surround.

4. Appuyez sur  $\bigstar$ , à plusieurs reprises si nécessaire, pour fermer le menu.

#### Volume casque

L'option Volume casque vous permet de régler séparément le volume d'un casque connecté.

Pour régler le volume . . .

1. Appuyez sur  $\equiv$  OPTIONS et sélectionnez Image et son dans la barre de menu.

2. Appuyez sur  $\blacktriangleright$  (droite), sélectionnez Volume casque et appuyez sur OK.

3. Appuyez sur ▲ (haut) ou ▼ (bas) pour régler le volume.

4. Appuyez sur  $\bigtriangleup$ , à plusieurs reprises si nécessaire, pour

#### Réglages audio avancés

#### Ajust. automatique du volume

L'option Égalisation auto. du volume vous permet de régler le téléviseur de manière à ce qu'il ajuste automatiquement les variations soudaines de volume. Généralement au début des pages de publicité ou lors du passage d'une chaîne à une autre.

Pour l'activer ou la désactiver . . .

1. Appuyez sur  $\bigcap$ , sélectionnez Configuration, puis appuyez sur OK.

### 2. Sélectionnez Paramètres TV > Son > Avancé > Ajustement auto. volume.

3. Appuyez sur ▶ (droite) et sélectionnez Marche ou Arrêt. 4. Appuyez sur  $\bigoplus$ , à plusieurs reprises si nécessaire, pour fermer le menu.

#### Haut-parleurs TV

Vous pouvez envoyer le son du téléviseur vers un périphérique audio connecté, par exemple un système Home Cinéma ou une chaîne hi-fi. L'option Haut-parleurs TV vous permet de sélectionner le périphérique sur lequel diffuser le son et la façon

de le régler.

- Si vous sélectionnez Arrêt, vous désactivez les haut-parleurs du téléviseur de façon permanente.

- Si vous sélectionnez Marche, les haut-parleurs du téléviseur sont toujours activés.

Si un périphérique audio est connecté via HDMI CEC, vous pouvez utiliser l'un des paramètres EasyLink.

- Si vous sélectionnez EasyLink, le téléviseur envoie le son du téléviseur vers le périphérique audio. Le téléviseur désactivera ses haut-parleurs lorsque le périphérique diffuse le son.

- Si vous sélectionnez Démarrage auto. EasyLink, le téléviseur allumera le périphérique audio, enverra le son vers le périphérique et désactivera ses haut-parleurs.

Si vous sélectionnez EasyLink ou Démarrage auto. EasyLink, vous pouvez toujours basculer sur les haut-parleurs du téléviseur ou du périphérique dans le menu Image et son.

Pour régler les haut-parleurs du téléviseur . . .

1. Appuyez sur  $\bigcap$ , sélectionnez Configuration, puis appuyez sur OK.

2. Sélectionnez Paramètres TV > Son > Avancé > Hautparleurs TV.

3. Appuyez sur  $\blacktriangleright$  (droite) et sélectionnez Activer, Désactiver, EasyLink ou Démarrage auto. EasyLink.

4. Appuyez sur  $\rightarrow$ , à plusieurs reprises si nécessaire, pour fermer le menu.

Pour activer directement les haut-parleurs...

1. Pendant que vous regardez la télévision, appuyez sur  $\equiv$ OPTIONS et sélectionnez Image et son.

2. Sélectionnez Enceintes, puis TV ou Ampli (périphérique audio).

3. Appuyez sur  $\bigtriangleup$ , à plusieurs reprises si nécessaire, pour fermer le menu.

### Son cristallin

L'option Clear Sound vous permet d'améliorer le son pour la voix. Idéal pour les nouveaux programmes. Vous pouvez activer ou désactiver l'amélioration vocale.

Pour l'activer ou la désactiver . . .

1. Appuyez sur **A**, sélectionnez **Configuration**, puis appuyez sur OK.

2. Sélectionnez Paramètres TV > Son > Avancé > Son cristallin.

3. Appuyez sur  $\blacktriangleright$  (droite) et sélectionnez Marche ou Arrêt. 4. Appuyez sur  $\bigoplus$ , à plusieurs reprises si nécessaire, pour fermer le menu.

### HDMI1-ARC

Si vous n'avez besoin d'aucun signal ARC (Audio Return Channel) sur les connexions HDMI, vous pouvez désactiver le signal ARC.

### Format sortie audio

L'option Format sortie audio vous permet de définir le signal de sortie audio du téléviseur afin qu'il réponde aux fonctionnalités de traitement du son de votre système Home Cinéma.

### Réglage sortie audio

L'option Réglage sortie audio vous permet de faire correspondre le volume sonore du système Home Cinéma avec celui du téléviseur lorsque vous passez de l'un à l'autre.

### Retard de la sortie audio

Si vous définissez un retard de la synchronisation audio sur votre système Home Cinéma pour synchroniser le son et l'image, vous devez désactiver l'option Retard de la sortie audio sur le téléviseur.

### Décalage de la sortie audio

Si vous ne parvenez pas à définir un retard sur le système Home Cinéma, vous pouvez en définir un sur le téléviseur via l'option Décalage de la sortie audio.

### **Enceintes**

#### Système Home Cinéma

Vous pouvez diriger le son du téléviseur vers un périphérique audio connecté, par ex. un système Home Cinéma ou une chaîne hi-fi.

Vous pouvez sélectionner le périphérique sur lequel diffuser le son du téléviseur, ainsi que la façon de le contrôler.

- Si vous sélectionnez Arrêt, vous désactivez les haut-parleurs du téléviseur de façon permanente.

- Si vous sélectionnez Hauts-parleurs du téléviseur, les hautparleurs du téléviseur sont toujours activés.

Si un périphérique audio est connecté via HDMI CEC, vous pouvez utiliser l'un des paramètres EasyLink.

- Si vous sélectionnez EasyLink, le téléviseur envoie le son du téléviseur vers le périphérique audio. Le téléviseur désactivera ses haut-parleurs lorsque le périphérique diffuse le son.

- Si vous sélectionnez Démarrage auto. EasyLink, le téléviseur allumera le périphérique audio, enverra le son vers le périphérique et désactivera ses haut-parleurs.

Si l'option EasyLink ou Démarrage auto. EasyLink est sélectionnée, vous pouvez toujours activer les haut-parleurs du téléviseur si nécessaire.

Pour régler les haut-parleurs du téléviseur . . .

1. Appuyez sur  $\bigcap$ , sélectionnez Configuration, puis appuyez sur OK.

2. Sélectionnez Paramètres TV > Son > Sortie audio.

3. Appuyez sur  $\blacktriangleright$  (droite) et sélectionnez Arrêt, Haut-parleurs

TV, EasyLink ou Démarrage auto. EasyLink.

4. Appuyez sur  $\bigcirc$ , à plusieurs reprises si nécessaire, pour fermer le menu.

Pour basculer directement sur les haut-parleurs...

1. Pendant que vous regardez la télévision, appuyez sur  $\ddot{\mathbf{\Sigma}}$ .

2. Sélectionnez Enceintes, puis TV ou Ampli (chaîne hi-fi).

3. Appuyez sur  $\bigstar$ , à plusieurs reprises si nécessaire, pour fermer le menu.

### Installation du téléviseur

Lors de la première installation, ce paramètre est réglé sur Sur un support TV ou Fixation murale. Si vous avez modifié la position du téléviseur depuis, adaptez ce paramètre pour garantir une reproduction sonore optimale.

1. Appuyez sur  $\bigcap$ , sélectionnez Configuration, puis appuyez sur OK.

2. Sélectionnez Paramètres TV > Paramètres généraux > Installation du téléviseur et appuyez sur OK.

3. Sélectionnez Sur un support TV ou Fixation murale et appuyez sur OK.

4. Appuyez sur  $\bigoplus$ , à plusieurs reprises si nécessaire, pour fermer le menu.

# Spécificités

### <span id="page-38-1"></span>14.1

<span id="page-38-0"></span>14

# Environnement

# Économie d'énergie

Les paramètres écologiques regroupent les options permettant de préserver l'environnement.

Lorsque vous regardez des chaînes TV, appuyez sur **-** pour ouvrir Paramètres écologiques.

Les paramètres actifs sont identifiés par le symbole  $\blacksquare$ . Vous pouvez activer ou annuler l'activation de chaque paramètre à l'aide de la touche OK.

Appuyez à nouveau sur - pour fermer Paramètres écologiques.

### Économie d'énergie

Ce style d'image définit l'image de la façon la plus efficace possible en termes d'économie d'énergie.

### Désactivation de l'écran

Si vous écoutez simplement de la musique, vous pouvez désactiver l'écran du téléviseur pour économiser de l'énergie. Sélectionnez Désactivation de l'écran et appuyez sur OK. Pour réactiver l'écran, appuyez sur n'importe quelle touche de la télécommande.

### Extinction automatique

Si vous n'appuyez sur aucune touche de la télécommande pendant 4 heures ou si le téléviseur ne reçoit aucun signal pendant 10 minutes, le téléviseur s'éteint automatiquement pour économiser l'énergie.

Si vous utilisez le téléviseur comme un moniteur ou si vous utilisez un récepteur numérique pour regarder la télévision (décodeur) sans la télécommande du téléviseur, désactivez la mise hors tension automatique.

Outre les paramètres écologiques, votre téléviseur intègre également une technologie respectueuse de l'environnement en ce qui concerne la consommation électrique.

### Appareils inactifs éteints

Cette option vous permet d'éteindre les périphériques EasyLink HDMI-CEC (Consumer Electronic Control) connectés qui ne sont pas actifs.

### Gestion de la consommation d'énergie

La gestion avancée de la consommation électrique de ce téléviseur garantit une utilisation optimale de l'énergie. Vous pouvez mesurer l'impact de vos réglages personnels, du niveau de luminosité des images actuellement à l'écran et des conditions de luminosité ambiante sur la consommation d'énergie.

<span id="page-38-2"></span>Pour contrôler la consommation d'énergie relative...

1. Appuyez sur  $\bigcap$ , sélectionnez Configuration, puis appuyez sur OK.

2. Sélectionnez Voir les démos > Démo Active Control et appuyez sur OK.

3. Sélectionnez d'autres paramètres pour consulter les valeurs correspondantes.

# Classe énergétique européenne

La classe énergétique européenne vous précise la classe d'efficacité énergétique de ce produit. Plus la classe d'efficacité énergétique est verte, moins le produit consomme d'énergie. Sur l'étiquette, vous trouverez la classe d'efficacité énergétique, la consommation moyenne de ce produit en cours d'utilisation, ainsi que sa consommation énergétique moyenne sur 1 an. Vous trouverez également les caractéristiques relatives à la consommation de ce produit sur le site Web de Philips de votre pays à l'adresse : www.philips.com/TV.

### Fin de vie

### Mise au rebut du produit et des piles usagés

Votre produit a été conçu et fabriqué à partir de matériaux et composants de haute qualité, recyclables et réutilisables.

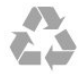

Le symbole de la poubelle barrée sur un produit indique que ce dernier est conforme à la directive européenne 2002/96/CE.

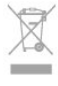

Informez-vous auprès des instances locales sur le système de collecte des produits électriques et électroniques en fin de vie.

Veillez à respecter la réglementation en vigueur et ne mettez pas vos anciens produits au rebut avec vos déchets ménagers. La mise au rebut citoyenne de votre ancien produit permet de protéger l'environnement et la santé.

Cet appareil contient des piles relevant de la directive européenne 2006/66/CE, qui ne peuvent être jetées avec les ordures ménagères.

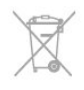

Informez-vous auprès des instances locales sur le système de collecte des piles car la mise au rebut citoyenne permet de protéger l'environnement et la santé.

### 14.2

# Réception pour les modèles PxH / PxT

- Entrée antenne : 75 ohms coaxial (IEC75)
- Bandes tuner : Hyperband ; S-Channel ; UHF ; VHF
- DVB : DVB-T (terrestre, antenne) COFDM 2K/8K, DVB-T2 : uniquement pour les types de téléviseur '. . . T/12' ; DVB-C (câble) QAM
- Lecture vidéo analogique : NTSC ; SECAM ; PAL
- Lecture vidéo numérique : MPEG2 SD/HD (ISO/CEI
- 13818-2) ; MPEG4 SD/HD (ISO/CEI 14496-10)
- Lecture audio numérique (ISO/CEI 13818-3)

# <span id="page-39-1"></span><span id="page-39-0"></span>14.3 Afficheur

### Type

- Diagonale de l'écran :
- 22Pxx4000 : 51 cm / 20 po
- 24Pxx4000 : 56 cm / 22 po - 24Pxx5210 : 56 cm / 22 po
- 32Pxx4100 : 81 cm / 32 po
- 40Pxx4100 : 102 cm / 40 po
- 48Pxx4100 : 122 cm / 48 po
- 40Pxx6300 : 102 cm / 40 po
- 48Pxx6300 : 122 cm / 48 po
- 55Pxx6300 : 140 cm / 55 po

### Résolution d'affichage :

- PFxxxxx : 1920 x 1080 p
- PHxxxxx : 1366 x 768 p

## <span id="page-39-2"></span>Résolutions d'affichage

Formats du moniteur - HDMI (Résolution - fréquence de rafraîchissement)

640 x 480 - 60 Hz 800 x 600 - 60 Hz 1024 x 768 - 60 Hz 1280 x 720 - 60 Hz  $1280 \times 768 - 60$  Hz 1280 x 1024 - 60 Hz 1360 x 768 - 60 Hz  $1680 \times 1050 - 60$  Hz\* 1920 x 1080 - 60 Hz\*

Formats du moniteur - VGA (Résolution - fréquence de rafraîchissement)  $640 \times 480 - 60$  Hz

800 x 600 - 60 Hz  $1024 \times 768 - 60$  Hz 1280 x 1024 - 60 Hz  $1360 \times 768 - 60$  Hz  $1920 \times 1080 - 60$  Hz<sup>\*</sup>

Formats vidéo (Résolution - fréquence de rafraîchissement) 480i - 60 Hz 480p - 60 Hz 576i - 50 Hz 576p - 50 Hz 720p - 50Hz, 60 Hz 1080i - 50Hz, 60 Hz 1080p - 24 Hz, 25 Hz, 30 Hz, 50 Hz, 60 Hz

\* Sur certains modèles uniquement.

### 14.4

# Alimentation

Les caractéristiques du produit sont susceptibles d'être modifiées sans préavis. Pour plus de détails sur ce produit, reportez-vous à la page [www.philips.com/support](http://www.philips.com/support).

### Alimentation

- Alimentation secteur : 220-240 V CA +/-10 %
- Température ambiante : 5 à 35°C
- Consommation électrique en mode veille : inférieure à 0,3 W

- Fonctionnalités d'économie d'énergie : mode Éco, suppression

de l'image (pour la radio), arrêt automatique, menu des paramètres écologiques.

La puissance stipulée sur la plaque signalétique du produit correspond à la consommation électrique de ce produit dans des conditions normales d'utilisation (CEI 62087 Ed.2). La puissance maximale indiquée entre parenthèses se rapporte à la sécurité électrique (CEI 60065 Ed. 7.2).

### 14.5

# Dimensions et poids

### 22Pxx4000

- sans le support : Largeur 445,1 mm - Hauteur 269,7 mm - Profondeur 45,7 mm - Poids  $\pm$  2,67 kg

- avec le support : Largeur 445,1 mm - Hauteur 279,3 mm - Profondeur 112 mm - Poids  $\pm$  2,7 kg

### 24Pxx4000

- sans le support : Largeur 559 mm - Hauteur 335,8 mm - Profondeur 54,1 mm - Poids  $\pm$  3.2 kg

- avec le support : Largeur 559 mm - Hauteur 344 mm - Profondeur 112 mm - Poids  $\pm$  3,23 kg

### 24Pxx5210

- sans le support : Largeur 548,7 mm - Hauteur 323,1 mm - Profondeur 37,1 mm - Poids  $\pm$  3,1 kg

- avec le support : Largeur 548,7 mm - Hauteur 336 mm - Profondeur 99,8 mm - Poids  $\pm$  3,15 kg

### 32PFx4100, 32PHx4100/12, 32PHx4100/88

- sans le support : Largeur 726,5 mm - Hauteur 425,4 mm - Profondeur 76,8 mm - Poids  $\pm$  4,82 kg

<span id="page-40-0"></span>- avec le support : Largeur 726,5 mm - Hauteur 464,4 mm - Profondeur 181 mm - Poids  $\pm$  5,06 kg

### 32PHT4100/60

- sans le support : Largeur 732,5 mm - Hauteur 428,1 mm - Profondeur 76,8 mm - Poids  $\pm$  5,2 kg

- avec le support : Largeur 732,5 mm - Hauteur 461,9 mm - Profondeur 180,9 mm  $-$  Poids  $\pm$  5,5 kg

### 40Pxx4100

- sans le support : Largeur 918 mm - Hauteur 531,5 mm - Profondeur 76,8 mm - Poids  $\pm$  8,3 kg

- avec le support : Largeur 918 mm - Hauteur 570,4 mm - Profondeur 255,9 mm - Poids  $\pm$  8,87 kg

### 48Pxx4100

- sans le support :

Largeur 1081,8 mm - Hauteur 623,4 mm - Profondeur 77,8 mm  $-$  Poids  $\pm$  12,2 kg

- avec le support : Largeur 1081,8 mm - Hauteur 662,7 mm - Profondeur 255,96 mm - Poids  $\pm$  12,8 kg

### 40Pxx6300

- sans le support : Largeur 911 mm - Hauteur 528,3 mm - Profondeur 47,7 mm - Poids  $\pm$  9,26 kg

- avec le support : Largeur 911 mm - Hauteur 591,6 mm - Profondeur 241,5 mm - Poids  $\pm$  12 kg

### <span id="page-40-1"></span>48Pxx6300

- sans le support :

Largeur 1079,4 mm - Hauteur 623,1mm - Profondeur 48,3 mm  $-$  Poids  $\pm$  12,3 kg

- avec le support : Largeur 1079,4 mm - Hauteur 686,2 mm - Profondeur 263,6 mm - Poids ± 16 kg

### 55Pxx6300

- sans le support : Largeur 1235 mm - Hauteur 710,6 mm - Profondeur 48 mm - Poids ± 17 kg

- avec le support : Largeur 1235 mm - Hauteur 776,7 mm - Profondeur 279 mm - Poids  $\pm$  20,5 kg

### 14.6

# Connectivité pour Pxx4100

### Pour PxK4100

### Téléviseur (arrière)

- HDMI 1 ARC : HDMI Audio Return Channel
- HDMI 2
- SERV U : port de maintenance
- SCART (RGB/CVBS) : adaptateur péritel
- AUDIO IN (DVI/VGA) : miniprise stéréo 3,5 mm
- DIGITAL AUDIO OUT : SPDIF
- TV ANTENNA : coaxial 75 ohm (IEC)
- Satellite

### Téléviseur (côté)

- CI : interface commune
- $-1$  JSB
- Écouteurs : mini-jack stéréo 3,5 mm

### Pour PxH4100/PxT4100

### Téléviseur (arrière)

- HDMI 1 ARC : HDMI Audio Return Channel
- HDMI 2
- SERV U : port de maintenance
- SCART (RGB/CVBS) : adaptateur péritel
- AUDIO IN (DVI/VGA) : miniprise stéréo 3,5 mm
- DIGITAL AUDIO OUT : SPDIF
- TV ANTENNA : coaxial 75 ohm (IEC)

### Téléviseur (côté)

- CI : interface commune
- USB
- Écouteurs : mini-jack stéréo 3,5 mm

14.7

# Son

- Mono / Stéréo

- Amélioration du son : Incredible Surround, Clear Sound

- Puissance de sortie : Pxx4000 : 6 W (RMS @ 10 % THD) Pxx5210 : 10 W (RMS @ 10% THD) Pxx4100/60 : 10 W (RMS @ 10% THD) Pxx4100/12 : 16W (RMS @ 10% THD) Pxx4100/88 : 16W (RMS @ 10% THD) Pxx6300 : 20 W (RMS @ 15% THD)

### <span id="page-41-0"></span> $\frac{1}{14.8}$

# Multimédia

Remarque : le nom des fichiers multimédia ne doit pas dépasser 128 caractères.

### Connexions multimédias prises en charge

- USB 2.0 (FAT/FAT 32/NTFS) : connectez uniquement des périphériques USB consommant au maximum 500 mA.

### Fichiers image pris en charge

- JPEG : \*.jpg, \*.jpeg

- PNG : \*.png.jpg

Fichiers audio pris en charge - MPEG1 : \*.mp3

Fichiers vidéo pris en charge - \*.avi, \*.mp4, \*.mov, \*.mkv, \*.mpg, \*.mpeg

### Formats de sous-titres pris en charge

- SRT : prise en charge multilingue

# Logiciels

### <span id="page-42-1"></span>15.1

<span id="page-42-0"></span>15

# Mise à jour du logiciel

# Mise à jour à partir d'une clé USB

Il peut s'avérer nécessaire de mettre à jour le logiciel du téléviseur. Vous aurez besoin d'un ordinateur ainsi que d'une clé USB pour télécharger le logiciel sur le téléviseur. Utilisez une clé USB dotée de 256 Mo d'espace libre. Veillez à désactiver la protection en écriture.

### <span id="page-42-3"></span>1. Démarrage de la mise à jour sur le téléviseur

Pour démarrer la mise à jour du logiciel...

Appuyez sur  $\bigcap$ , sélectionnez Configuration et appuyez sur OK. Sélectionnez Mise à jour du logiciel > USB et appuyez sur OK.

### 2. Identification du téléviseur

Insérez la clé USB dans l'un des ports USB du téléviseur. Sélectionnez Démarrer et appuyez sur OK. Un fichier d'identification est enregistré sur la clé USB.

### 3. Téléchargement du logiciel du téléviseur

Insérez la clé USB dans votre ordinateur. Recherchez le fichier update.htm sur la clé USB, puis cliquez deux fois dessus.

### Cliquez sur Envoyez ID.

Si un nouveau logiciel est disponible, téléchargez le fichier .zip. Après le téléchargement, décompressez le fichier et copiez le fichier autorun.upg sur la clé USB. Ne placez pas ce fichier dans un dossier.

### 4. Mise à jour du logiciel du téléviseur

Insérez à nouveau la clé USB dans le téléviseur. La mise à jour démarre automatiquement.

Le téléviseur s'éteint pendant 10 secondes, puis se rallume. Veuillez patienter.

### **Interdictions**

- d'utiliser la télécommande
- de retirer la clé USB du téléviseur

<span id="page-42-2"></span>Si une coupure de courant a lieu lors de la mise à jour, ne débranchez pas la clé USB du téléviseur. La mise à jour reprendra une fois le courant rétabli.

# 15.2

# Version du logiciel

Pour vérifier la version du logiciel actuel du téléviseur...

1. Appuyez sur **A**, sélectionnez **Configuration**, puis appuyez sur OK.

2. Sélectionnez Paramètres logiciel et appuyez sur OK.

3. Sélectionnez Info logiciel actuel et observez lenuméro de version.

4. Appuyez sur  $\bigstar$ , à plusieurs reprises si nécessaire, pour fermer le menu.

### 15.3

# Logiciel open source

Ce téléviseur contient un logiciel open source. TP Vision Europe B.V. s'engage par la présente à fournir, sur simple demande, une copie de l'intégralité du code source des packages de logiciels open source protégés par des droits d'auteur utilisés pour ce produit dès lors que cela est requis par les licences correspondantes.

Cette offre est valable pendant trois ans maximum après l'achat du produit pour toute personne ayant reçu cette information. Pour obtenir le code source, envoyez votre demande en anglais à l'adresse suivante :

Intellectual Property Dept. TP Vision Europe B.V. Prins Bernhardplein 200 1097 | B Amsterdam The Netherlands

# <span id="page-43-0"></span>16 Dépannage et assistance

### <span id="page-43-1"></span>16.1

# Dépannage

### Chaînes

### Aucune chaîne numérique n'a été trouvée lors de l'installation

Consultez les spécifications techniques pour vérifier si le téléviseur est compatible avec les normes DVB-T et DVB-C dans votre pays.

Vérifiez si tous les câbles sont connectés correctement et si le réseau adéquat est sélectionné.

### Des chaînes installées précédemment n'apparaissent pas dans la liste des chaînes

Vérifiez que vous avez sélectionné la liste des chaînes appropriée.

# Généralités

### Le téléviseur ne s'allume pas.

- Débranchez le câble d'alimentation de la prise secteur. Attendez une minute, puis rebranchez-le.

- Vérifiez que le câble d'alimentation est branché correctement.

### Grincement au démarrage ou à l'extinction

Lorsque vous allumez le téléviseur, que vous l'éteignez ou que le mettez en veille, vous entendez un grincement provenant du châssis du téléviseur. Ce bruit est dû à l'expansion et à la contraction normales du téléviseur lorsqu'il chauffe ou refroidit. Ce phénomène n'affecte pas ses performances.

### Le téléviseur ne répond pas à la télécommande

Le téléviseur démarre lentement. Durant ce laps de temps, l'appareil ne répond pas à la télécommande ou aux commandes du téléviseur. Ce phénomène est tout à fait normal. Si le téléviseur continue de ne pas répondre à la télécommande, vous pouvez vérifier si la télécommande fonctionne au moyen d'un téléphone portable avec appareil photo. Réglez le téléphone en mode appareil photo et dirigez la télécommande vers l'objectif de l'appareil photo. Si vous appuyez sur une touche de la télécommande et remarquez un scintillement LED infrarouge sur l'appareil photo, cela signifie que la télécommande fonctionne. Le téléviseur doit alors être vérifié.

Si vous ne remarquez aucun scintillement, la télécommande est peut-être cassée ou ses piles ne sont peut-être pas suffisamment chargées.

Cette méthode de vérification de la télécommande n'est pas possible avec des télécommandes couplées sans fil au téléviseur.

### Le téléviseur repasse en mode veille après avoir affiché l'écran de démarrage Philips

Lorsque le téléviseur est en veille, un écran de démarrage Philips s'affiche, puis le téléviseur repasse en mode veille. Ce phénomène est normal. Si le téléviseur est débranché, puis rebranché sur l'alimentation, l'écran de démarrage s'affiche lors du démarrage suivant. Pour réactiver le téléviseur à partir du mode veille, appuyez sur une touche de la télécommande ou un bouton du téléviseur.

### Le voyant de veille clignote en permanence

Débranchez le câble d'alimentation de la prise secteur. Attendez 5 minutes avant de rebrancher le câble d'alimentation. Si le clignotement reprend, contactez le Service Consommateurs Philips en charge des téléviseurs.

### Langue de menu incorrecte

Sélectionnez de nouveau votre langue.

1. Appuyez sur  $\bigcap$ , sélectionnez Configuration, puis appuyez sur OK.

### 2. Sélectionnez Paramètres TV > Paramètres

généraux > Langue des menus et appuyez sur OK.

3. Sélectionnez la langue de votre choix et appuyez sur OK. 4. Appuyez sur  $\bigoplus$ , à plusieurs reprises si nécessaire, pour fermer le menu.

### Image

### Aucune image/image déformée

- Vérifiez que l'antenne est connectée correctement au téléviseur.

- Vérifiez que le périphérique adéquat est sélectionné comme source d'affichage.

- Vérifiez que le périphérique ou la source externe est connecté correctement.

### Présence de son, mais absence d'image

- Vérifiez que les réglages de l'image sont définis correctement.

### Mauvaise qualité de la réception d'antenne

- Vérifiez que l'antenne est connectée correctement au téléviseur.

- Les haut-parleurs, les périphériques audio non reliés à la terre, les lampes au néon, les bâtiments élevés et d'autres objets de grandes dimensions peuvent avoir une incidence sur la qualité de la réception. Dans la mesure du possible, essayez d'améliorer la qualité de réception en modifiant l'orientation de l'antenne ou en éloignant les périphériques du téléviseur.

- Si la mauvaise réception ne concerne qu'une seule chaîne, affinez le réglage de cette chaîne.

### Image de mauvaise qualité issue d'un périphérique

- Vérifiez si le périphérique est connecté correctement.
- Vérifiez que les réglages de l'image sont définis correctement.

### Les paramètres d'image changent au bout d'un moment

Vérifiez si l'option Lieu est réglée sur Maison. Vous pouvez modifier et enregistrer des paramètres dans ce mode.

### Une bannière commerciale apparaît

Vérifiez si l'option Lieu est réglée sur Maison.

### L'image n'est pas adaptée à l'écran

Utilisez un autre format d'image. Appuyez sur  $\blacksquare$ .

### Le format d'image change en fonction des chaînes

Sélectionnez un format d'image autre que « Auto ».

### La position de l'image est incorrecte

Il est possible que des signaux d'image provenant de certains périphériques ne s'adaptent pas correctement à l'écran. Vérifiez la sortie des signaux du périphérique connecté.

### L'image diffusée par l'ordinateur n'est pas stable

Vérifiez si l'ordinateur utilise la résolution et la fréquence de rafraîchissement prises en charge.

### Son

### Absence de son ou son de mauvaise qualité

Si aucun signal audio n'est détecté, le téléviseur désactive automatiquement la sortie audio. Cela n'est pas le signe d'un dysfonctionnement.

- Vérifiez que les réglages du son sont correctement définis.
- Vérifiez que tous les câbles sont connectés correctement.
- <span id="page-44-0"></span>- Vérifiez que le volume n'est pas coupé ni réglé sur zéro.

- Vérifiez si la sortie audio du téléviseur est connectée à l'entrée audio du système Home Cinéma.

- Le son doit sortir des haut-parleurs HTS.

- Il est possible que certains périphériques nécessitent l'activation manuelle de la sortie audio HDMI. Si la sortie audio HDMI est déjà activée, mais qu'aucun signal audio n'est diffusé, essayez de définir le format audio numérique du périphérique sur PCM (Pulse Code Modulation). Reportez-vous à la documentation fournie avec le périphérique pour prendre connaissance des instructions.

### <span id="page-44-1"></span>**Connexions**

### HDMI

- La prise en charge HDCP (High-bandwidth Digital Content Protection) peut allonger le délai d'affichage du contenu d'un périphérique HDMI sur le téléviseur.

- Si le téléviseur ne reconnaît pas le périphérique HDMI et que

l'écran n'affiche aucune image, essayez de faire basculer la source d'un périphérique à l'autre, puis de revenir au périphérique HDMI.

- Si le son est parfois déformé, vérifiez que les réglages de sortie du périphérique HDMI sont corrects.

- Si vous utilisez un adaptateur HDMI vers DVI ou un câble HDMI vers DVI, veillez à connecter un câble audio supplémentaire à la prise AUDIO IN (prise mini-jack uniquement).

### EasyLink ne fonctionne pas

- Vérifiez si vos périphériques HDMI sont compatibles HDMI-CEC. Les fonctionnalités EasyLink ne sont opérationnelles qu'avec des périphériques compatibles HDMI-CEC.

### Aucune icône de volume ne s'affiche

- Ce phénomène est normal lorsqu'un périphérique audio HDMI-CEC est connecté.

### Les photos, vidéos et musiques d'un périphérique USB ne s'affichent pas

- Vérifiez que le périphérique de stockage USB est défini de sorte qu'il soit compatible avec la classe Périphérique de stockage de masse comme indiqué dans la documentation du périphérique.

- Vérifiez que le périphérique de stockage USB est compatible avec le téléviseur.

- Vérifiez que les formats de fichier audio et image sont pris en charge par le téléviseur.

### Lecture instable de fichiers USB

- Les performances de transfert du périphérique de stockage USB peuvent limiter le taux de transfert de données vers le téléviseur, provoquant une mauvaise qualité de lecture.

### 16.2

# Enregistrer

Inscrivez votre téléviseur en ligne pour bénéficier de nombreux avantages : assistance complète (y compris des téléchargements), accès privilégié aux informations sur les nouveaux produits, remises et offres exclusives, possibilité de gagner des prix et même de participer à des enquêtes spéciales concernant nos prochaines nouveautés.

Rendez-vous sur le site www.philips.com/welcome

# 16.3

# Aide

Ce téléviseur offre une aide à l'écran.

### Ouverture de l'aide

1. Appuyez sur **n** pour ouvrir le menu Accueil.

2. Sélectionnez Aide et appuyez sur OK.

UMv 4000150907-20141103

# <span id="page-45-0"></span>16.4

# Aide en ligne

Pour résoudre tout problème relatif à un téléviseur Philips, vous pouvez consulter notre assistance en ligne. Vous pourrez sélectionner votre langue et indiquer le numéro de référence du modèle.

Rendez-vous sur le site Web www.philips.com/support.

Sur le site d'assistance, vous trouverez le numéro de téléphone de nos services dans votre pays, ainsi que les réponses aux questions les plus fréquemment posées (FAQ). Dans certains pays, vous pouvez discuter par messagerie instantanée avec l'un de nos collaborateurs et poser votre question directement ou l'envoyer par e-mail.

Vous pouvez télécharger le nouveau logiciel du téléviseur ou le manuel pour le lire sur votre ordinateur.

# <span id="page-45-1"></span>16.5 Service Consommateurs/Réparation

Si vous avez besoin d'une assistance ou d'une réparation, vous pouvez appeler le Service Consommateurs de votre pays. Recherchez le numéro de téléphone dans les documents imprimés fournis avec le téléviseur. Vous pouvez également consulter notre site Web www.philips.com/support.

### Numéro de modèle et numéro de série du téléviseur

Il est possible que l'on vous demande d'indiquer le numéro de référence du modèle et le numéro de série de votre téléviseur. Vous les trouverez sur l'étiquette de l'emballage ou sur l'étiquette située au dos ou en dessous du téléviseur.

### A Avertissement

N'essayez pas de réparer le téléviseur vous-même. Vous pourriez vous blesser grièvement, causer des dommages irréparables ou entraîner l'annulation de la garantie de votre téléviseur.

# Sécurité et entretien

# <span id="page-46-1"></span>17.1 Sécurité

### Important

Assurez-vous d'avoir bien lu et compris toutes les instructions de sécurité avant d'utiliser le téléviseur. Si l'appareil est endommagé suite au non-respect des instructions, la garantie ne s'applique pas.

### Fixation sûre du téléviseur

Utilisez toujours le support mural fourni pour fixer le téléviseur en toute sécurité. Installez le support et fixez le téléviseur sur le support, même si vous installez le téléviseur sur le sol.

Vous trouverez les instructions de fixation dans le guide de mise en route fourni avec le téléviseur. En cas de perte de ce guide, vous pouvez le télécharger sur le site Web [www.philips.com](http://www.philips.com) Munissez-vous de la référence de votre téléviseur pour rechercher et télécharger le guide de mise en route correspondant.

## Risque d'électrocution ou d'incendie

- N'exposez jamais le téléviseur à la pluie ni à l'eau. Ne placez jamais de récipients contenant du liquide, tels que des vases, à proximité du téléviseur.

En cas de renversement de liquide sur ou dans le téléviseur, débranchez immédiatement l'appareil.

Contactez le Service Consommateurs Philips en charge des téléviseurs afin de faire vérifier le téléviseur avant son utilisation.

- N'exposez jamais le téléviseur, la télécommande ou les piles à une chaleur excessive. Ne placez jamais le téléviseur, la télécommande ou les piles près d'une bougie allumée, de flammes ou d'une autre source de chaleur, y compris les rayons directs du soleil.

- N'insérez jamais d'objets dans les orifices de ventilation ni dans les autres ouvertures du téléviseur.

- Ne placez jamais d'objets lourds sur le cordon d'alimentation.

- N'exercez pas de force excessive sur les fiches électriques. Des fiches électriques mal insérées peuvent provoquer la formation d'un arc électrique ou un incendie. Lorsque vous faites pivoter l'écran du téléviseur, veillez à ce que le cordon d'alimentation ne se tende pas.

- Pour débrancher le téléviseur de l'alimentation secteur, il faut débrancher la fiche électrique du téléviseur. Lorsque vous le débranchez, tirez toujours sur la fiche électrique, et non sur le

cordon. Assurez-vous de disposer à tout moment d'un accès dégagé à la fiche électrique, au cordon d'alimentation et à la prise secteur.

### Risque de blessures ou d'endommagement du téléviseur

- Deux personnes seront nécessaires pour porter le téléviseur, qui pèse plus de 25 kilos.

- Si vous montez le téléviseur sur un support, utilisez exclusivement le support fourni et fixez-le fermement au téléviseur.

Placez le téléviseur sur une surface plane et stable, capable de supporter le poids du téléviseur et celui du support.

- En cas de montage mural, veillez à ce que celui-ci soit suffisamment solide pour supporter le poids du téléviseur. TP Vision ne peut en aucun cas être tenu responsable d'un montage mural incorrect à l'origine d'un accident, de blessures ou de dégâts matériels.

- Certains composants sont fabriqués en verre. Veillez à les manipuler avec précaution pour éviter toute blessure ou tout dommage.

### Risque d'endommagement du téléviseur !

Avant de brancher le téléviseur sur la prise secteur, assurez-vous que la tension électrique correspond à la valeur figurant à l'arrière du téléviseur. Ne branchez jamais le téléviseur sur la prise secteur en cas de différence de tensions.

### Risque de blessures

Suivez ces instructions pour éviter que le téléviseur ne se renverse et ne blesse quelqu'un :

- Ne placez jamais le téléviseur sur une surface recouverte d'un tissu ou d'un autre support susceptible d'être tiré.

- Assurez-vous qu'aucune partie du téléviseur ne dépasse de la surface sur laquelle il est posé.

- Ne placez jamais le téléviseur sur un meuble de haute dimension (comme une bibliothèque) sans fixer à la fois le meuble et le téléviseur au mur ou à un support adéquat.

- Apprenez à vos enfants qu'il est dangereux de grimper sur un meuble pour atteindre le téléviseur.

### Risque d'ingestion des piles !

La télécommande peut contenir des piles de la taille d'une pièce de monnaie pouvant être facilement avalées par des enfants en bas âge. Tenez ces piles toujours hors de portée des enfants.

<span id="page-46-0"></span> $\overline{17}$ 

### Risque de surchauffe

N'installez jamais le téléviseur dans un espace confiné. Laissez toujours un espace d'au moins 10 cm autour du téléviseur pour assurer une bonne ventilation. Veillez à ce que les fentes de ventilation du téléviseur ne soient jamais obstruées par des rideaux ou d'autres objets.

### **Orages**

Débranchez le téléviseur de la prise secteur et de l'antenne avant un orage.

Par temps orageux, évitez de toucher le téléviseur, le cordon d'alimentation ou le câble d'antenne.

### Risque de dommages auditifs

Évitez d'utiliser des écouteurs ou des casques à volume élevé ou de façon prolongée.

### Basses températures

Si le téléviseur est exposé lors du transport à des températures inférieures à 5 °C (41° Fahrenheit), déballez-le et attendez qu'il atteigne la température ambiante de la pièce avant de le brancher.

### Humidité

Il peut arriver, en de rares occasions, que des gouttelettes de condensation se forment sur la surface intérieure de l'écran du téléviseur (sur certains modèles) selon la température et l'humidité. Pour empêcher ce phénomène, n'exposez pas l'appareil à la lumière directe du soleil, à toute source de chaleur ou à l'humidité. Si des gouttelettes de condensation apparaissent, elles disparaîtront après quelques heures d'utilisation du téléviseur.

L'humidité issue de la condensation n'endommage pas le téléviseur, pas plus qu'elle n'entraîne son dysfonctionnement.

# <span id="page-47-0"></span> $\overline{172}$ Entretien de l'écran

- Évitez de toucher, pousser, frotter et cogner l'écran avec des objets.

- Débranchez le téléviseur avant de procéder au nettoyage.

- Nettoyez le téléviseur et son cadre avec un chiffon doux et humide et essuyez délicatement. N'utilisez jamais de substances telles que de l'alcool et des produits chimiques ou d'entretien

ménager sur le téléviseur.

- Pour éviter toute déformation et décoloration, essuyez les gouttes d'eau le plus vite possible.

Évitez autant que possible les images statiques. Les images statiques sont des images affichées à l'écran pendant une période prolongée. Les menus à l'écran, les bandes noires, l'affichage de l'heure, etc. créent des images statiques. Si ces dernières sont inévitables, réduisez le contraste et la luminosité de l'écran pour éviter de l'endommager.

# <span id="page-48-0"></span>Conditions d'utilisation, droits d'auteur et licences

### <span id="page-48-1"></span>18.1

# Conditions d'utilisation

2015 © TP Vision Europe B.V. Tous droits réservés.

Ce produit est commercialisé par TP Vision Europe B.V. ou par l'une de ses sociétés affiliées, ci-après dénommé « TP Vision » (le fabricant du produit). TP Vision est le garant du téléviseur qui accompagne cette brochure. Philips et l'emblème du bouclier Philips sont des marques déposées de Koninklijke Philips N.V.

Ces spécifications sont susceptibles d'être modifiées sans avis préalable. Les marques commerciales sont la propriété de Koninklijke Philips N.V ou de leurs détenteurs respectifs. TP Vision se réserve le droit de modifier les produits à tout moment, mais n'est pas contraint de modifier les offres précédentes en conséquence.

<span id="page-48-2"></span>La documentation écrite fournie avec le téléviseur et le manuel stocké dans la mémoire de celui-ci ou disponible en téléchargement sur le site Web de Philips sont jugés conformes à l'usage auquel le système est destiné.

Le contenu de ce manuel est jugé conforme à l'usage auquel ce système est destiné. Si l'appareil ou les modules et procédures correspondants sont utilisés à d'autres fins que celles spécifiées dans le présent manuel, vous devez obtenir la confirmation de leur validité et de leur adéquation. TP Vision Europe B.V. garantit que le matériel lui-même n'enfreint aucun brevet déposé aux États-Unis. Aucune garantie supplémentaire expresse ou tacite n'est formulée. TP Vision Europe B.V. décline toute responsabilité quant aux éventuelles erreurs figurant dans ce document et aux problèmes qui en découlent. Les erreurs signalées à Philips seront corrigées et publiées sur le site Web d'assistance Philips dès que possible. Conditions de garantie : risque de blessures, de dommages ou d'annulation de la garantie ! Ne tentez en aucun cas de réparer le téléviseur vousmême. Utilisez le téléviseur et les accessoires uniquement de la manière prévue par le fabricant. Le message d'avertissement imprimé à l'arrière du téléviseur signale un risque d'électrocution. Ne retirez en aucun cas le capot du téléviseur. Confiez toujours l'entretien et les réparations au Service consommateurs Philips. Toute opération expressément interdite dans le présent manuel, ainsi que tout réglage ou toute procédure d'assemblage non recommandés ou non autorisés par ce manuel, entraînera l'annulation de la garantie. Caractéristiques des pixels : L'écran à cristaux liquides/diodes électroluminescentes de ce téléviseur possède un grand nombre de pixels de couleur. Bien que le taux de pixels effectifs soit de 99,999 % ou plus, il se peut que des points noirs ou des points

de lumière (rouges, verts ou bleus) apparaissent de façon permanente à l'écran. Il s'agit d'une propriété structurelle de l'affichage (parmi les normes industrielles standard), et non d'un dysfonctionnement. Conformité CE : ce produit est conforme aux principales exigences et aux autres dispositions pertinentes des directives 2006/95/CE (basse tension), 2004/108/CE (compatibilité électromagnétique) et 2011/65/UE (ROHS). Conformité aux normes EMF : TP Vision Europe B.V. fabrique et commercialise de nombreux produits destinés au grand public. Comme tout appareil électronique, ces produits peuvent émettre et recevoir des signaux électromagnétiques. L'un des principes fondamentaux adoptés par la société Philips consiste à prendre toutes les mesures qui s'imposent en matière de sécurité et de santé, conformément aux dispositions légales en cours, pour respecter les normes sur les champs électriques, magnétiques et électromagnétiques en vigueur au moment de la fabrication de ses produits. Philips s'est engagé à développer, produire et commercialiser des produits ne présentant aucun effet nocif sur la santé. TP Vision confirme que ses produits, s'ils sont manipulés correctement et conformément à l'usage prévu, répondent aux règles de sécurité établies sur la base des connaissances scientifiques actuelles. Philips participe activement au développement des normes internationales relatives à la sécurité et aux champs électromagnétiques (EMF). Cet engagement permet à la société d'anticiper les évolutions ultérieures en matière de normalisation afin de les intégrer avant l'heure dans ses produits.

# 18.2 Droits d'auteur et licences

## HDMI

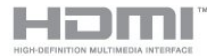

### **HDMI®**

HDMI, HDMI High-Definition Multimedia Interface et le logo HDMI sont des marques commerciales ou des marques déposées de HDMI Licensing LLC aux États-Unis et dans d'autres pays.

### Dolby

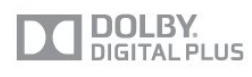

### Dolby®

Fabriqué sous licence de Dolby Laboratories. Dolby et le symbole double-D sont des marques commerciales de Dolby Laboratories.

### Logiciel MHEG

Les droits d'auteur du logiciel MHEG (le logiciel) associés à ce téléviseur (ce produit) et fournis pour vous permettre d'utiliser des fonctionnalités de télévision interactives sont la propriété de S&T CLIENT SYSTEMS LIMITED (le propriétaire). Vous êtes autorisé à utiliser le logiciel uniquement en combinaison avec ce produit.

### Kensington

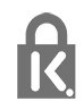

Kensington et Micro Saver sont des marques déposées d'ACCO World Corporation aux États-Unis. Ces marques sont également déposées ou font actuellement l'objet de demandes de dépôt en attente dans d'autres pays.

### Autres marques commerciales

Toutes les autres marques, déposées ou non, citées dans le présent manuel appartiennent à leurs détenteurs respectifs.

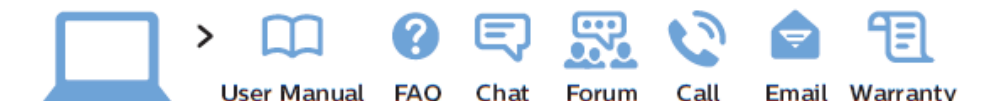

www.philips.com/support

България Грижа за клиента 02 4916 273 (Национапен номер)

België/Belgique Klantenservice/ Service Consommateurs 02 700 72 62  $(0.15 \in /min.)$ 

Republika Srbija Potpora potrošačima 011 321 6840 (Lokalni poziv)

Česká republika Zákaznická podpora 228 880 895 (Mistni tarif)

Danmark Kundeservice 3525 8314

Deutschland Kundendienst 069 66 80 10 10 (Zum Festnetztarif ihres Anbieters)

Ελλάδα Τμήμα καταναλωτών 2111983028 (Διεθνής κλήση)

Eesti Klienditugi 668 30 61 (Kohalikud kõned)

España Atencion al consumidor 913 496 582  $(0.10 \in +0.08 \in/min)$ 

France Service Consommateurs 01 57 32 40 50 (coût d'un appel local sauf surcoût éventuel selon opérateur réseau)

Hrvatska Potpora potrošačima 01 777 66 01 (Lokalni poziv)

Ireland **Consumer Care** 015 24 54 45 (National Call)

Italia Servizio Consumatori 02 452 870 14 (Chiamata nazionale)

Қазақстан Республикасы байланыс орталығы 810 800 2000 00 04 (стационарлык нөмірлерден Қазақстан Республикасы бойынша қоңырау шалу тегін)

Latvija Klientu atbalsts 66163263 (Vietějais tarifs)

Lietuva Klientu palaikymo tarnyba 8 521 402 93 (Vietinais tarifais)

Luxembourg Service Consommateurs 24871100 (Appel national)/(Nationale Ruf)

Magyarország Ügyfélszolgálat (061) 700 81 51 (Belföldi hívás)

Nederland Klantenservice 0900 202 08 71  $(0.10 \in /min.)$ 

**Norge** Forbrukerstøtte 22 97 19 14

Österreich Kundendienst 49 34 02 30 53 47 (0,145€/Min.)

Республика Беларусь Контакт Центр 810 (800) 2000 00 04 (бесплатный звонок по Республике Беларусь со стационарных номеров)

Российская Федерация Контакт Центр 8 (800) 220 00 04 (бесплатный звонок по России)

Polska Wsparcie Klienta 22 397 15 04 (Połaczenie lokalne)

Portugal Assistência a clientes 800 780 068 (0,12€/min. - Móvel 0,30€/min.)

România Serviciul Clienti 031 630 00 42 (Tarif local)

Schweiz/Suisse/Svizzera Kunden dienst/ Service Consommateurs/-Servizio Consumatori 0848 000 291 (0,081 CHF/Min)

Slovenija Skrb za potrošnike 018888312 (Lokalni klic)

Slovensko Zákaznícka podpora 02 3 3 2 1 5 4 9 3 (vnútroštátny hovor)

Suomi Finland Kuluttajapalvelu 09 88 62 50 40

Sverige Kundtiänst 08 57 92 90 96

**Türkiye** Tüketici Hizmetleri 08502224466

Україна Служба підтримки споживачів 0-800-500-480 (дзвінки зі стаціонарних телефонів безкоштовні)

**United Kingdom Consumer Care** 020 79 49 03 19 (5p/min BT landline)

Argentina Consumer Care 0800 444 77 49 - Buenos Aires 0810 444 77 82

**Brasil** Suporte ao Consumidor 0800 701 02 45 - São Paulo

29 38 02 45

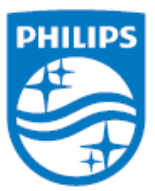

All registered and unregistered trademarks are property of their respective owners. Specifications are subject to change without notice. Philips and the Philips' shield emblem are trademarks of Koninklijke Philips N.V. and are used under license from Koninklijke Philips N.V. 2014 © TP Vision Europe B.V. All rights reserved. philips.com